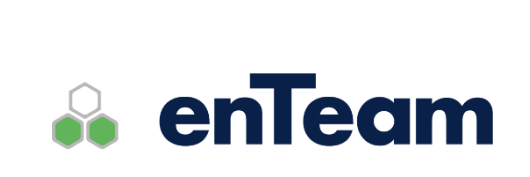

**Uživatelská příručka**

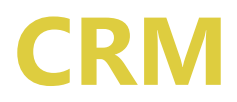

**Správa kontaktů**

#### **CRM – Uživatelská příručka**

#### **Leviom data s.r.o.**

Jungmannova 17/3 110 00 Praha 1

Telefon +420 603 902 475 E-mail [helpdesk@leviom.cz](mailto:helpdesk@leviom.cz) Internet [www.leviom.cz](http://www.leviom.cz/)

**V případě problému kontaktujte zákaznickou podporu:** Tel: +420 608 608 340 [helpdesk@leviom.cz](mailto:helpdesk@leviom.cz)

### <span id="page-2-0"></span> $\mathbf{1}$ Obsah

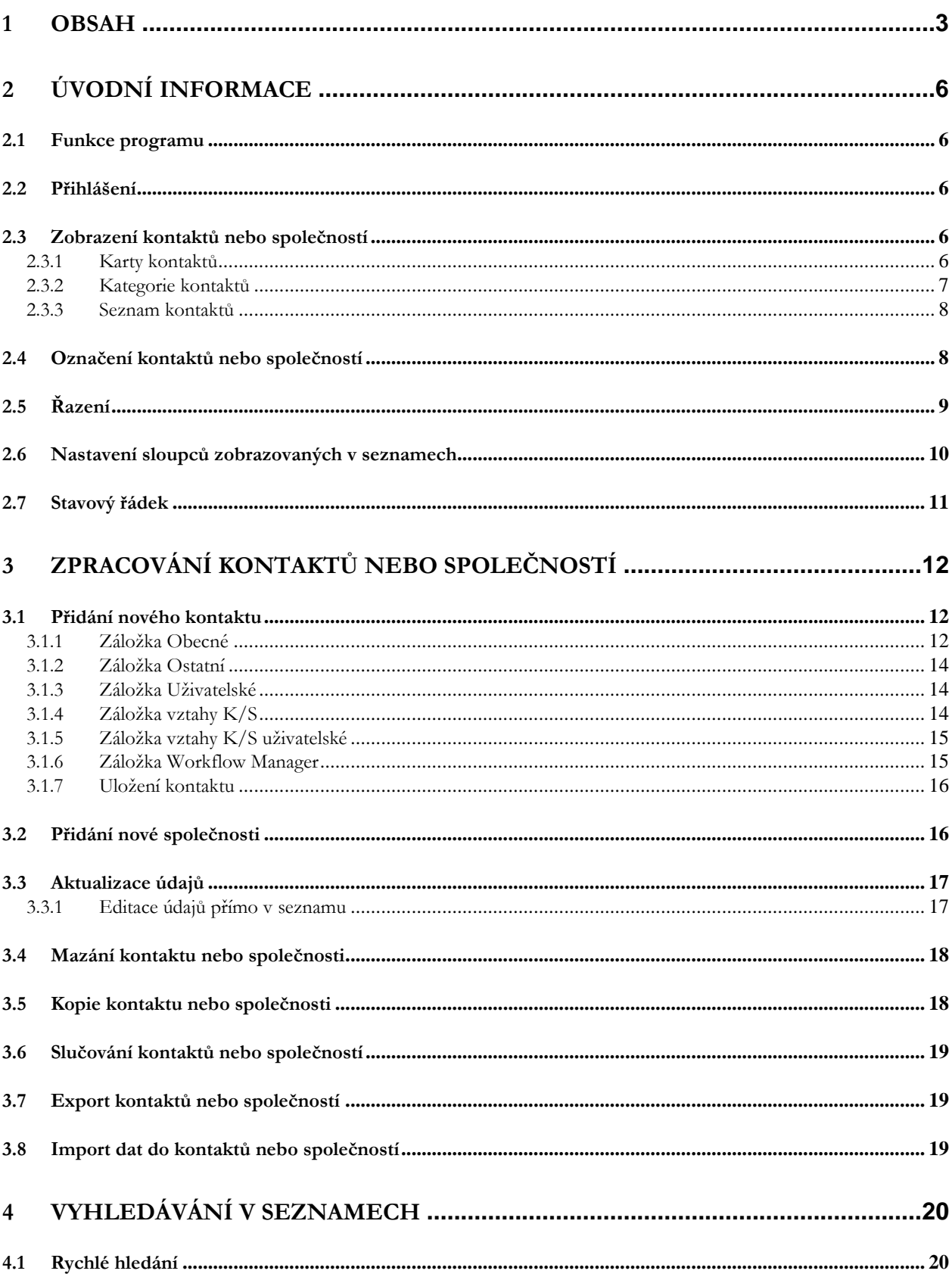

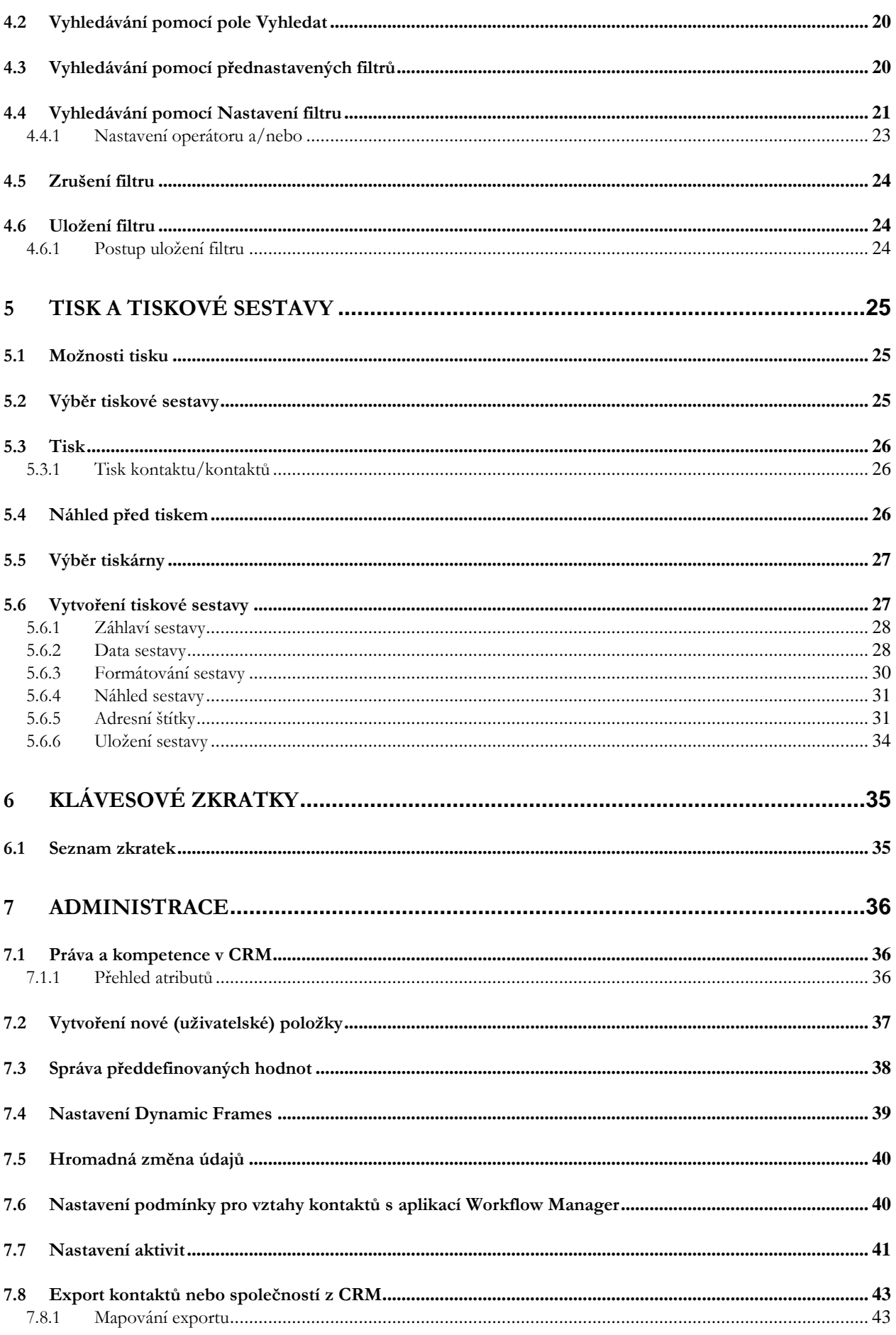

#### **CRM – Uživatelská příručka Strana 5**

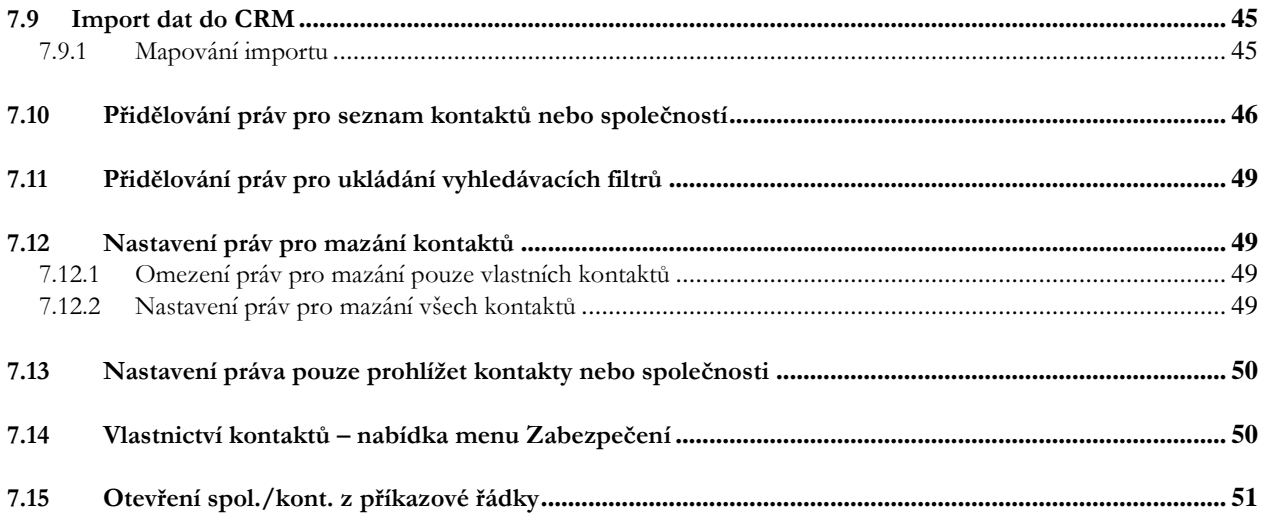

# <span id="page-5-0"></span>**2 Úvodní informace**

## <span id="page-5-1"></span>**2.1 Funkce programu**

Aplikace CRM slouží jako databáze Vašich kontaktů. **Obsahuje následující funkce:**

- zadávání kontaktů (osob), společností a jejich vzájemných vztahů
- filtrování kontaktů podle libovolné kombinace kritérií
- třídění dat
- zobrazení požadované informace v seznamu kontaktů
- vytištění kontaktů na štítky, obálky, karty a do sestav
- přiřazení poznámek a podrobných informací k jednotlivým kontaktům
- přidávání individuálních uživatelských položek ke kontaktům

### <span id="page-5-2"></span>**2.2 Přihlášení**

Ke spuštění programu CRM slouží ikona . Do aplikace je nutné se přihlásit prostřednictvím přihlašovacích údajů, které jsou platné do všech aplikací enTeam.

## <span id="page-5-3"></span>**2.3 Zobrazení kontaktů nebo společností**

Panel nástrojů umožňuje vytvořit nového zaměstnance nebo společnost, zobrazit kontakty nebo společnosti. Ve volbě Zobrazit jako lze vybrat, jakým způsobem budou kontakty nebo společnosti zobrazeny (Karty, Kategorie, Seznam). Dále možnosti smazat a vyhledat kontakt nebo společnost a zadání filtru.

||| Nový ▼ || 2 Kontakty || El Společnosti || Zobrazit jako ▼ | X Smazat | Vyhledat Filtr C Bez filtru  $\overline{\phantom{a}}$ 

V některém z typů zobrazení si můžete vyfiltrovat kontakty podle určitých kritérií a v dalším typu zobrazení pracovat s jinými kontakty.

#### <span id="page-5-4"></span>**2.3.1 Karty kontaktů**

Toto zobrazení kontaktů se skládá z karet, z nichž každá obsahuje jeden kontakt.

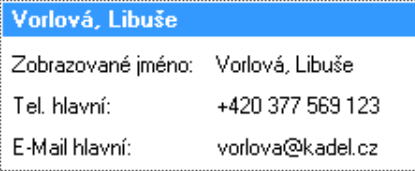

Vzhled karty si můžete upravit v dialogu NASTAVENÍ ZOBRAZENÍ, který si zobrazíte z nabídky menu ZOBRAZENÍ nebo z kontextové nabídky (viz kapitola [Nastavení sloupců zobrazovaných v](#page-9-0) seznamech).

#### <span id="page-6-0"></span>**2.3.2 Kategorie kontaktů**

V tomto zobrazení jsou kontakty sdruženy do kategorií podle některé z položek kontaktu, kterou si sami můžete určit. Kategorie je určitá společná vlastnost kontaktů, například sídlo kontaktu nebo některá vlastní kritéria (Pracovní pozice kontaktu, typ kontaktu…).

El Společnost : KadeL Data servis, spol. s.r. o. (3)

Kontakty náležející do jedné kategorie si zobrazíte kliknutím na znaménko plus před názvem kategorie. V závorce za názvem kategorie navíc vidíte, kolik kontaktů daná kategorie obsahuje.

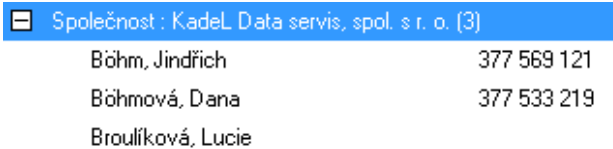

Nastavení sdružování do kategorií si můžete změnit v dialogu NASTAVENÍ ZOBRAZENÍ, který si zobrazíte z nabídky menu ZOBRAZENÍ nebo z kontextové nabídky. Ve výběru POLE PRO TVORBU KATEGORIÍ vpravo nahoře můžete vybrat jinou položku, podle které se budou kategorie sdružovat. Pokud chcete, aby byly nové kategorie seřazeny abecedně, musíte upravit ještě řazení. (O řazení seznamů se dočtete v kapitole [Řazení](#page-8-0)).

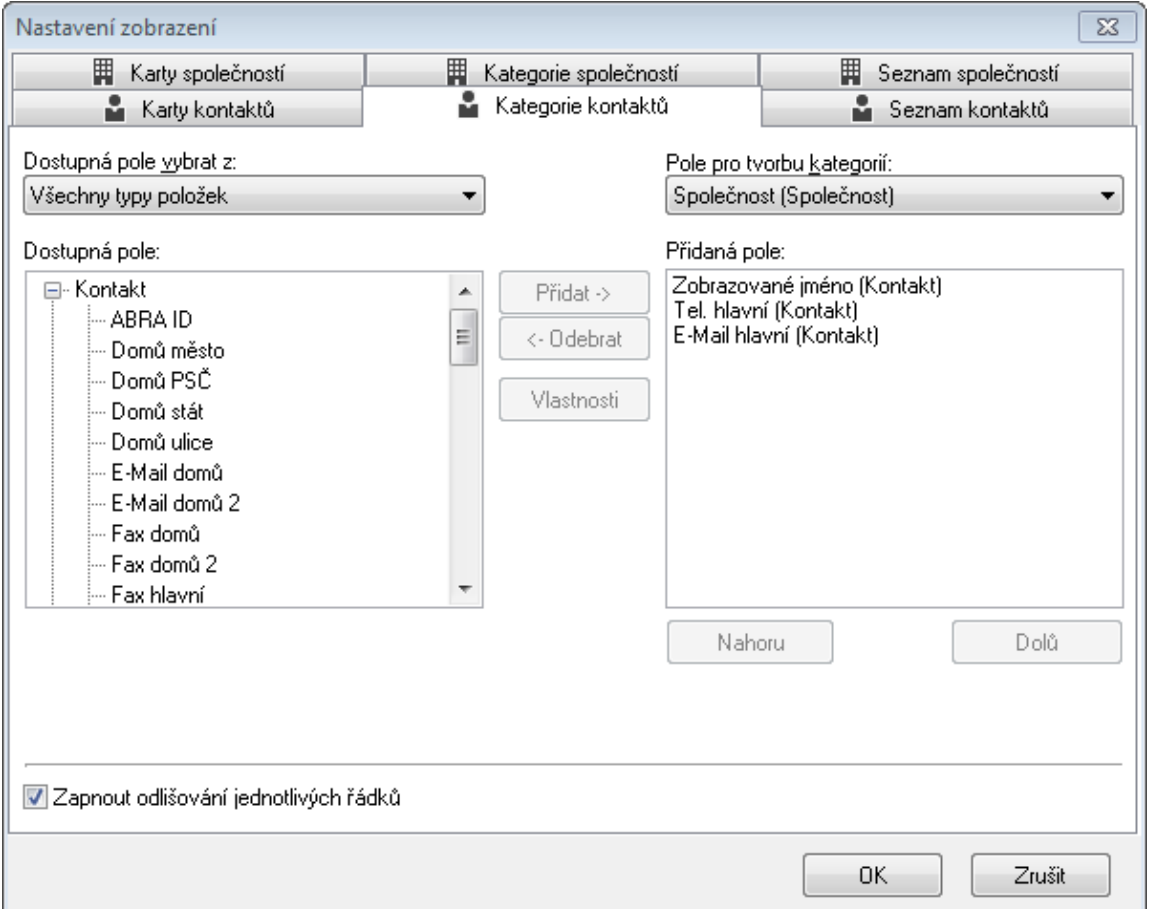

Nastavení zobrazených položek se provádí stejně jako u ostatních typů zobrazení (viz kapitola [Nastavení](#page-9-0)  [sloupců zobrazovaných v](#page-9-0) seznamech).

**Příklad zobrazení:** Nastavte sdružování kontaktů do kategorií podle položky Město a řazení podle Celého jména. Výsledkem bude abecední seznam měst, ve kterých budou po rozevření vybraného města abecedně řazeny kontakty.

#### <span id="page-7-0"></span>**2.3.3 Seznam kontaktů**

Seznam kontaktů je nejjednodušším typem zobrazení. Každý kontakt představuje jeden řádek seznamu a nejrychlejší je také nastavení řazení. Řazení upravíte kliknutím na záhlaví sloupce, podle kterého chcete seznam setřídit. Pokud na záhlaví kliknete znovu, seznam se seřadí podle stejného sloupce v opačném pořadí. (Více o řazení seznamů se dozvíte v kapitole [Řazení](#page-8-0)).

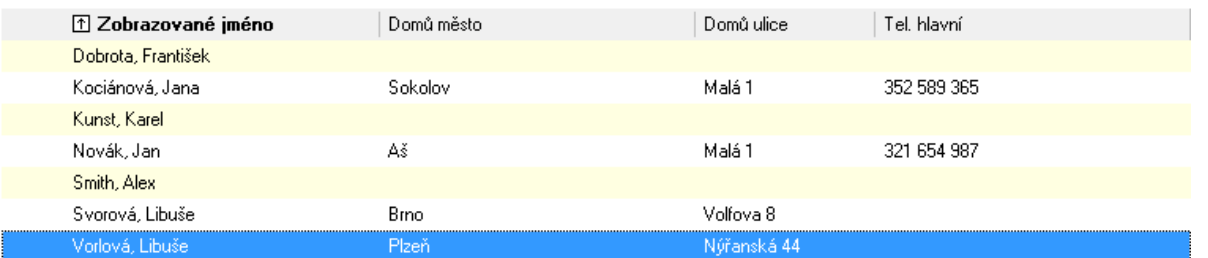

Které sloupce se mají v seznamu zobrazovat, zvolíte v dialogu NASTAVENÍ ZOBRAZENÍ (viz kapitola [Nastavení sloupců zobrazovaných v](#page-9-0) seznamech).

### <span id="page-7-1"></span>**2.4 Označení kontaktů nebo společností**

Pokud potřebujete pracovat s více kontakty nebo společnostmi najednou (např. tisk, slučování aj.), je třeba je označit. Provedete to:

- stiskem klávesy <**Insert**> na vybraném (barevně odlišeném) řádku (hodí se pro po sobě následující označované řádky)
- držením klávesy <**Ctrl>** a opakovaným kliknutím levého tlačítka myší na označované řádky. Po uvolnění klávesy <**Ctrl**> se řádky označí (lze použít pro řádky, které jsou na různých místech v seznamu).

Označení se projeví podle typu zobrazení:

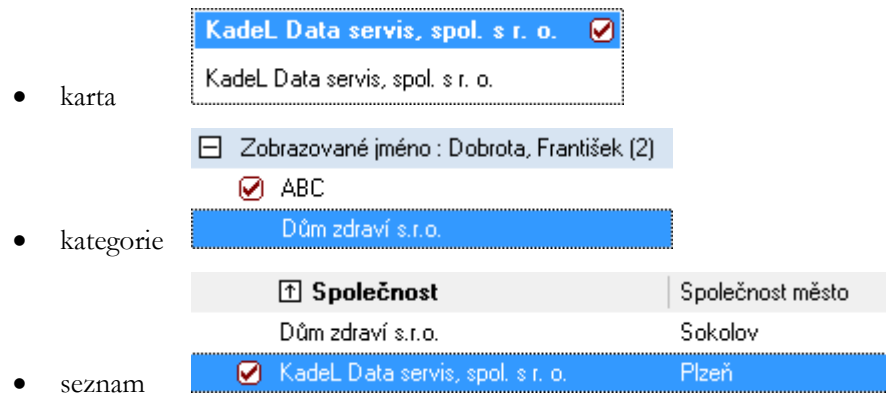

## <span id="page-8-0"></span>**2.5 Řazení**

#### **Existuje několik možností, jak seřadit kontakty v seznamu:**

- pomocí menu ZOBRAZENÍ/NASTAVENÍ ŘAZENÍ
- vybráním možnosti NASTAVENÍ ŘAZENÍ v kontextové nabídce seznamu
- poklepáním na položku Řazení na stavovém řádku aplikace M/Data
- kliknutím na záhlaví sloupce, podle kterého chcete seznam setřídit

#### **V prvních třech případech se otevře následující okno:**

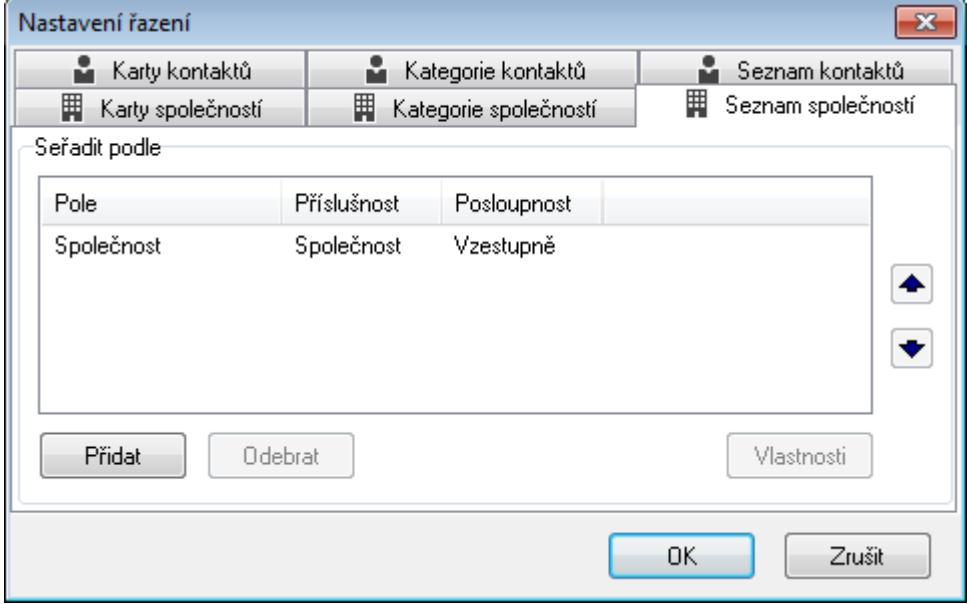

Okno NASTAVENÍ ŘAZENÍ má opět záložky pro každé zobrazení seznamu. Aktivní je vždy záložka, na které právě pracujete. Seznam je setříděn primárně podle položky, která je v okně uvedena jako první. Můžete také určit, zda má být seznam setříděn vzestupně nebo sestupně (např. od začátku nebo od konce abecedy).

Změnu nastavení provedete kliknutím na tlačítko **Fřidat** . Zobrazí se další dialog, ve kterém vyberete, podle kterého pole chcete seznam setřídit a zda má být řazen vzestupně nebo sestupně.

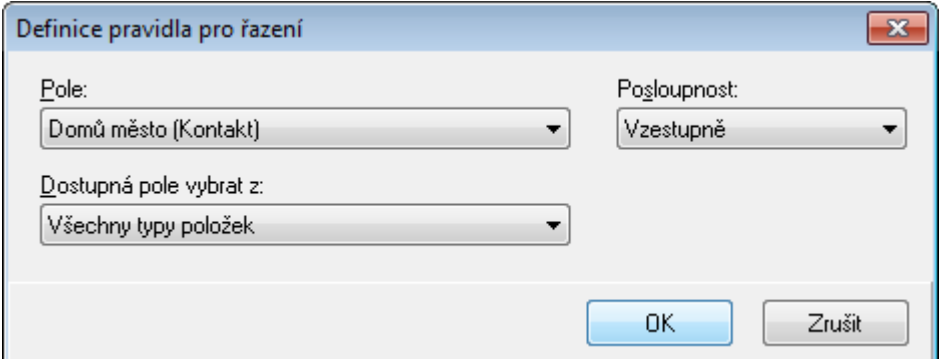

Původní hodnotu, podle které řazení probíhá, můžete smazat tak, že ji označíte myší a kliknete na tlačítko Odebrat .

Seznam je možné řadit i podle více kritérií, důležité je však jejich pořadí (kritérium na prvním místě má nejvyšší prioritu). Pro řazení podle více kritérií přidejte všechny požadované položky do seznamu a poté upravte jejich pořadí.

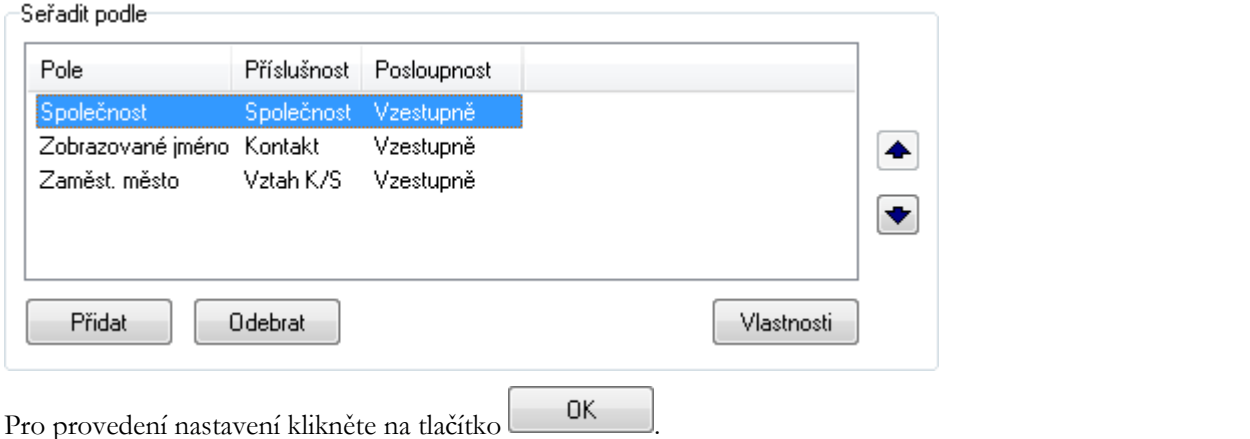

Pokud chcete později upravit posloupnost řazení, klikněte na tlačítko Vlastnosti a v dialogu Definice pravidla pro řazení můžete posloupnost změnit.

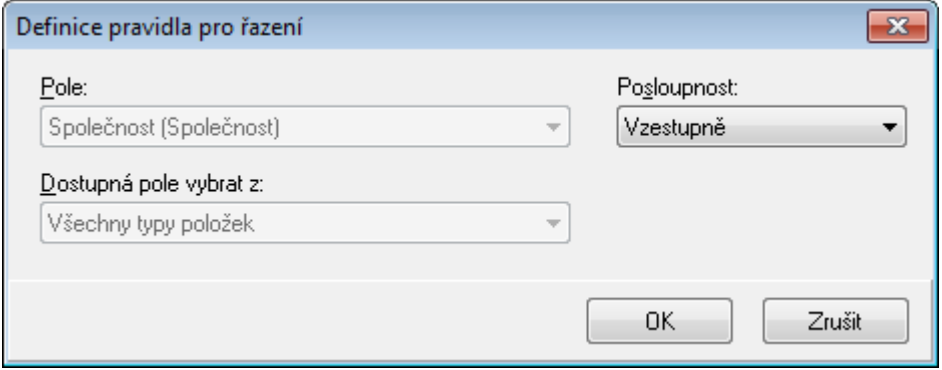

**Tip:** Nejjednodušším způsobem změny řazení je kliknutí na záhlaví sloupce, podle kterého chcete seznam seřadit. Pokud na stejný sloupec kliknete ještě jednou, změní se směr řazení (vzestupně/sestupně). Směr řazení a sloupec, podle kterého je seznam řazen, poznáte také podle šipky v záhlaví sloupce:

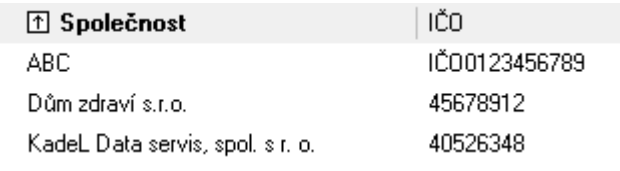

## <span id="page-9-0"></span>**2.6 Nastavení sloupců zobrazovaných v seznamech**

Které sloupce se mají v seznamu zobrazovat, zvolíte v dialogu NASTAVENÍ ZOBRAZENÍ*.* Nastavení probíhá vždy pro ten seznam, jehož záložka je v okně aktivní. Okno je rozděleno na dvě části. V levé části jsou zobrazena DOSTUPNÁ POLE (tj. pole, která jsou k dispozici). V pravé části je zobrazen seznam PŘIDANÁ POLE (tj. pole, která jsou viditelná jako sloupce v seznamu kontaktů). Pomocí šipek můžete uspořádat viditelné položky dle vlastního uvážení.

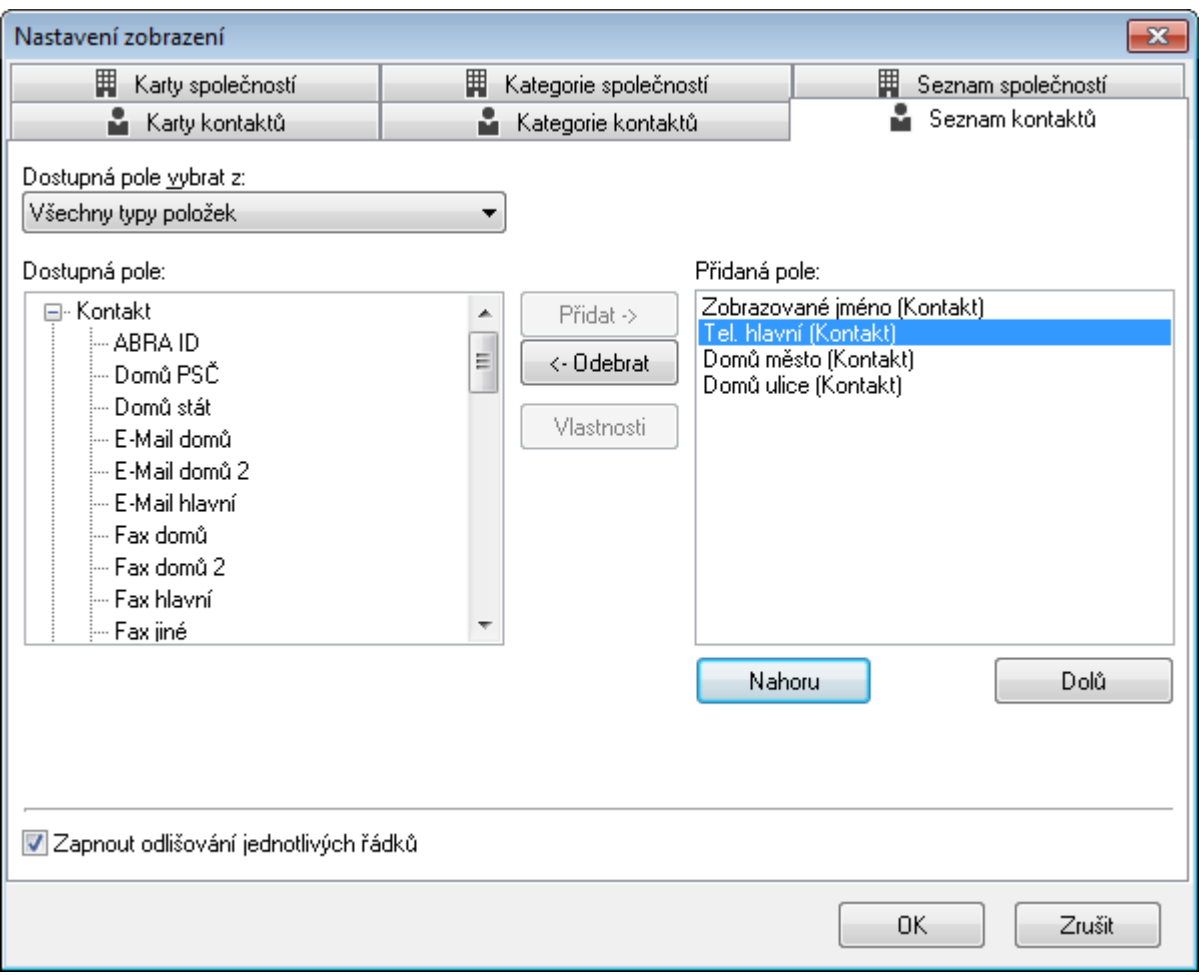

#### **Význam šipek v okně NASTAVENÍ je následující:**

Přidat -> přesune zvýrazněné položky z dostupných polí do viditelných položek

<- Odebrat

odstraní označenou položku v pravém sloupci ze seznamu viditelných položek.

Pořadí zobrazovaných položek můžete měnit pomocí tlačítek **Nahoru** a **Dolů** Danačením určité položky a kliknutím na jedno z tlačítek se položka posune udaným směrem.

**Poznámka:** Pořadí zobrazených sloupců lze jednoduše změnit přímo v seznamu přetažením sloupce za hlavičku do požadované pozice.

<span id="page-10-0"></span>Další funkce nedostupné běžným uživatelům najdete v kapitole [Administrace.](#page-35-0)

## **2.7 Stavový řádek**

Nachází se na dolním okraji okna aplikace M/Data. Některé jeho položky jsou aktivní, tj. poklepáním na ně získáte další informace.

4 Uživatel : Kadel Software Všech společností : 4 Zobrazených společností : 4 Vybráno : 0 Zabezpečení : Zap. Filtr : Vyp. Řazení : Společnost(Vzestupně) | Tisk :

- **Uživatel**: neaktivní položka, slouží pro informaci.
- **Všech kontaktů nebo společností**: neaktivní položka, počet kontaktů nebo společností, které máte právo zobrazit.

• **Zobrazených kontaktů nebo společností**: aktivní položka, po poklepání se otevře okno Nastavení filtru, kde je možné si filtr prohlédnout, změnit nebo nastavit nový (viz kapitola [Vyhledávání pomocí](#page-20-0)  [Nastavení filtru](#page-20-0)).

**Poznámka**: Počet zobrazených položek může být i větší než počet všech položek. Je to způsobeno tím, že jedna společnost může obsahovat více kontaktů. Pokud máte nastaveno zobrazení kontaktu na kartě společnosti, pak se společnost zobrazí tolikrát, kolik je u ní uvedeno kontaktů. Totéž platí pro kontakt, který je zaměstnán u více společností.

- **Vybráno**: neaktivní položka, počet kontaktů nebo společností označených klávesou <**Insert**> nebo <**Ctrl**>+kliknutí levým tlačítkem myši.
- **Zabezpečení**: aktivní položka, poklepáním se otevře okno s informacemi o použitém zabezpečení. Týká se omezení práv v zobrazení kontaktů nebo společností (viz v části [Administrace](#page-35-0) kapitola [Přidělování práv pro seznam kontaktů](#page-45-0) nebo společností)
- **Filtr**: aktivní položka, poklepáním se přepne Zapnuto/Vypnuto. Pokud chcete zjistit, jaký filtr zapínáte/vypínáte, dvakrát klikněte na položku **Zobrazených kontaktů nebo společností** na stavovém řádku.
- **Řazení**: aktivní položka, poklepáním se otevře dialog Nastavení řazení, kde můžete řazení změnit (viz kapitola [Řazení](#page-8-0)).
- **Tisk**: aktivní položka, poklepáním se otevře okno Výběr sestavy (viz kapitola [Výběr tiskové sestavy](#page-24-2)).

<span id="page-11-0"></span>**Poznámka:** Číslo uvedené na stavovém řádku zcela vlevo slouží pro potřeby administrace.

## **3 Zpracování kontaktů nebo společností**

## <span id="page-11-1"></span>**3.1 Přidání nového kontaktu**

Nový kontakt lze přidat kliknutím na tlačítko nebo pomocí nabídky NOVÝ/NOVÝ KONTAKT pod menu SOUBOR. Zobrazí se dialog, do kterého zadáte všechny dostupné informace o novém kontaktu. Po vyplnění základních informací o kontaktu jej můžete přiřadit k některé společnosti nebo tuto společnost nejdříve vytvořit.

Pokud není možné přidávat, mazat nebo měnit kontakty nebo společnosti, obraťte se na administrátora, aby Vám k tomu přidělil práva.

#### <span id="page-11-2"></span>**3.1.1 Záložka Obecné**

Na první záložce vyplníte základní informace o kontaktu, jako vidíte na obrázku:

U některých položek, jako je E-mail, Telefon/Fax a Adresa můžete zadat několik údajů, z nichž každý bude mít jiné označení:

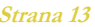

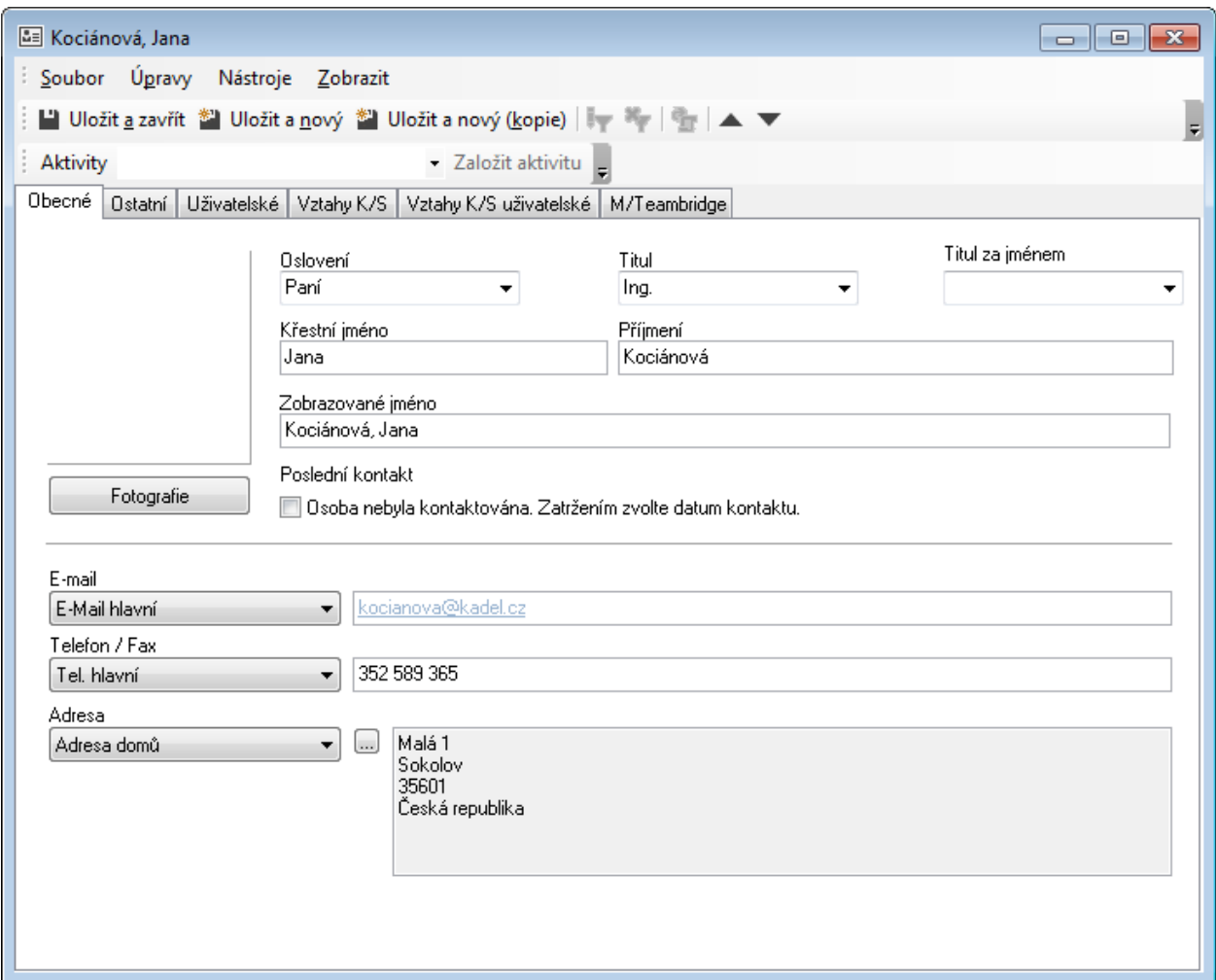

**Oslovení, Titul, Titul za jménem:** Lze vybrat z předdefinovaných hodnot.

**E-mail:** Po zápisu ve správném tvaru se zobrazí jako hypertextový odkaz.

V poli vedle rozbalovacího seznamu je vždy zobrazena hodnota odpovídající vybrané položce.

#### **Vložení fotografie ke kontaktu**

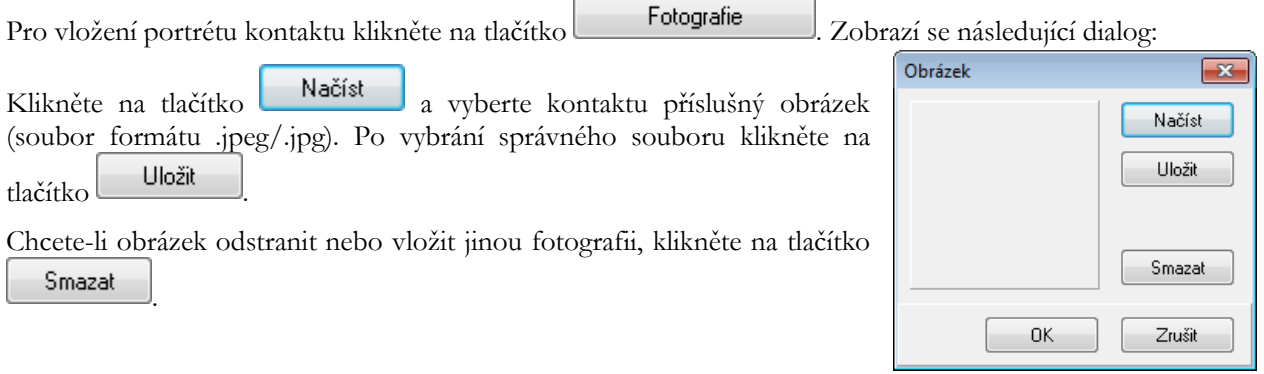

#### <span id="page-13-0"></span>**3.1.2 Záložka Ostatní**

Záložka OSTATNÍ obsahuje doplňující informace o kontaktu:

• Profese – administrátor nadefinuje možnosti volby jedné i více profesí u kontaktu (viz kapitola [Správa](#page-37-0)  [předdefinovaných hodnot](#page-37-0)).

Profese

```
VI Junior Manager
 ∃ Manager
```
 $|\overline{\Box}$  Senior Manager

- Do pole Poznámka můžete zadat libovolný komentář.
- Narozeniny, výročí datumová pole, která jsou zpřístupněna po zaškrtnutí pro výběr data z kalendáře.

#### <span id="page-13-1"></span>**3.1.3 Záložka Uživatelské**

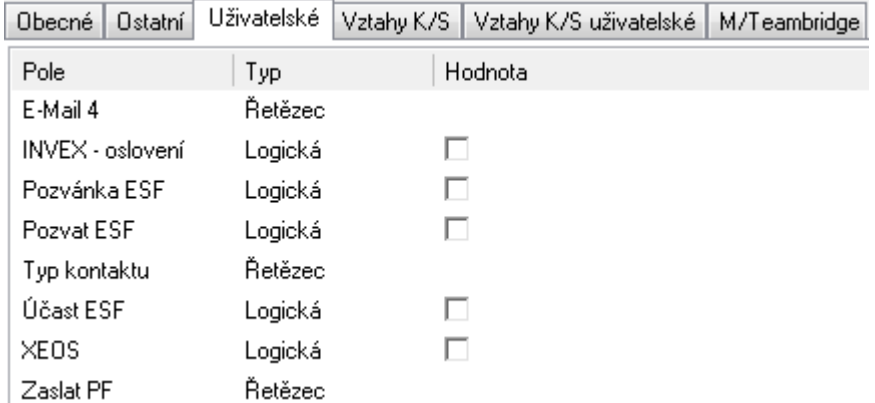

Na záložce UŽIVATELSKÉ se mohou objevit další informace o kontaktu zadané do položek individuálně přidaných zákazníkem. Nové položky může přidávat pouze administrátor (viz v části [Administrace](#page-35-0) kapitola [Vytvoření nové \(uživatelské\) položky\)](#page-36-0). Kromě uživatelských položek je možné vytvářet i celé záložky uživatelských údajů. Všechny v nich obsažené položky se však přesto budou zobrazovat i na záložce UŽIVATELSKÉ.

V pravém dolním rohu je tlačítko Wastnosti , které je přístupné po vybrání položky a zobrazí dialog.

#### <span id="page-13-2"></span>**3.1.4 Záložka vztahy K/S**

Tato záložka určuje, ke kterým společnostem kontakt náleží. K jednomu kontaktu můžete zadat více společností.

Společnost ke kontaktu přiřadíte kliknutím na tlačítko **Fidat** a ze zobrazeného seznamu všech společností vyberete a označíte hledanou firmu. V seznamu lze vyhledávat zadáním několika počátečních znaků názvu společnosti.

Pokud firma není v seznamu obsažena, můžete ji tlačítkem založit vytvořit. Otevře se okno pro založení nové společnosti (viz kapitola [Přidání nové společnosti](#page-15-1)).

Poté vyplníte zbývající položky dialogu, jako oddělení, pracovní pozice (administrátor může nastavit možnosti na výběr), e-mail do zaměstnání atd. Jedna osoba tak může v různých společnostech pracovat na odlišných pozicích, lze zde také zadat adresu pracoviště a další kontaktní údaje.

**Pozor:** Pole na této záložce lze vyplňovat pouze tehdy, označíte-li společnost, ke které údaje náleží! Není-li označena společnost, nelze do pole umístit kurzor. Vždy musí být jasné, ke které společnosti informace náleží, pracuje-li kontakt ve více společnostech.

#### <span id="page-14-0"></span>**3.1.5 Záložka vztahy K/S uživatelské**

Na této záložce je znovu vyobrazen seznam společností, ke kterým kontakt náleží. Pod nimi je prostor pro uživatelské položky, které mohou být administrátorem vytvářeny individuálně podle potřeb uživatelů.

Rozdíl ve srovnání s běžnými uživatelskými položkami spočívá v tom, že uživatelské položky na této záložce nejsou vztaženy ke kontaktu nebo ke společnosti, nýbrž ke konkrétnímu vztahu kontaktu a společnosti (opět pro případ, že kontakt je zaměstnán ve více společnostech).

#### <span id="page-14-1"></span>**3.1.6 Záložka Workflow Manager**

Na této záložce se zobrazují procesy z aplikace Workflow Manager související s aktuálně označeným kontaktem v seznamu. Nastavení podmínky pro zobrazení procesů provádí administrátor (viz kapitola [Nastavení](#page-39-1)  [podmínky pro vztahy kontaktů s](#page-39-1) aplikací ). Pod touto záložkou jsou dostupné další – Osobní, Sdílené a Všechny. Procesy jsou vyfiltrovány dle zvolené záložky.

#### **Filtrování procesů**

Pro procesy je možné nastavit a uložit filtry z menu NÁSTROJE na záložce M/TeamBridge (o nastavení filtru pro procesy M/Teambridge viz MTB uživatelská příručka).

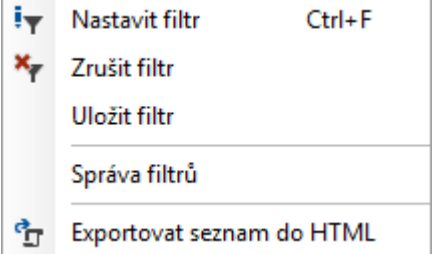

Uložené filtry lze vybírat z rozbalovacího pole na panelu nástrojů M/TB Filtr Filtrováno · Seznam filtrů může být zobrazen dvěma způsoby (se složkami nebo bez složek) stejně jako je to u filtrů pro kontakty nebo společnosti (viz kapitola [Vyhledávání pomocí přednastavených filtrů](#page-19-3)).

#### **Nový proces**

Pomocí panelu Aktivity Pokus v v založit aktivitu je možné zakládat nové neřízené procesy a spouštět workflow. Tyto aktivity nastavené administrátorem (viz kapitola [Nastavení aktivit](#page-40-0)) máte k dispozici ve výběrovém políčku **Aktivity**. Jiné než povolené druhy aktivit nelze v M/Teambridge z prostředí M/Data vytvářet.

Založení aktivity je potvrzeno hlášením (z toho důvodu, že vytvořená aktivita nemusí být zobrazena přes aktuálně nastavený filtr) v případě, že není nastaveno otevření procesu ihned po jeho vytvoření.

Aktivity je možné rovněž zakládat z kontextové nabídky (přes pravé tlačítko myši) na seznamu společností nebo kontaktů (menu Založit aktivitu, poté vybrat ze seznamu).

Mazání aktivity zajišťuje kontextová nabídka samotné aktivity. Toto mazání je ošetřeno právy na proces při použití např. ve sdílené složce. Proces uložený v M/TeamBridge se nemaže, ale pouze se deaktivuje aktuálně přihlášený uživatel z M/Data a proces se přesune do koše.

#### **Export seznamu procesů**

Seznam procesů je možné celý vyexportovat včetně všech textů, které se v procesu nacházejí, účastníků atd., do HTML. Slouží k tomu volba EXPORTOVAT SEZNAM DO HTML v menu NÁSTROJE nebo ikona na liště. Z tohoto přehledu je možné navíc přímo otevírat jednotlivé procesy.

#### <span id="page-15-0"></span>**3.1.7 Uložení kontaktu**

<span id="page-15-1"></span>Po vyplnění všech údajů nového kontaktu klikněte na  $\Box$  Uložit a zavřít. Kontakt bude uložen.

## **3.2 Přidání nové společnosti**

Společnost vytvoříte kliknutím na tlačítko **k** Nový · nebo pomocí nabídky NOVÝ/NOVÁ SPOLEČNOST pod menu SOUBOR.

Zobrazí se dialog velmi podobný dialogu pro vytvoření nového kontaktu, do kterého zadáte všechny dostupné informace o nové společnosti.

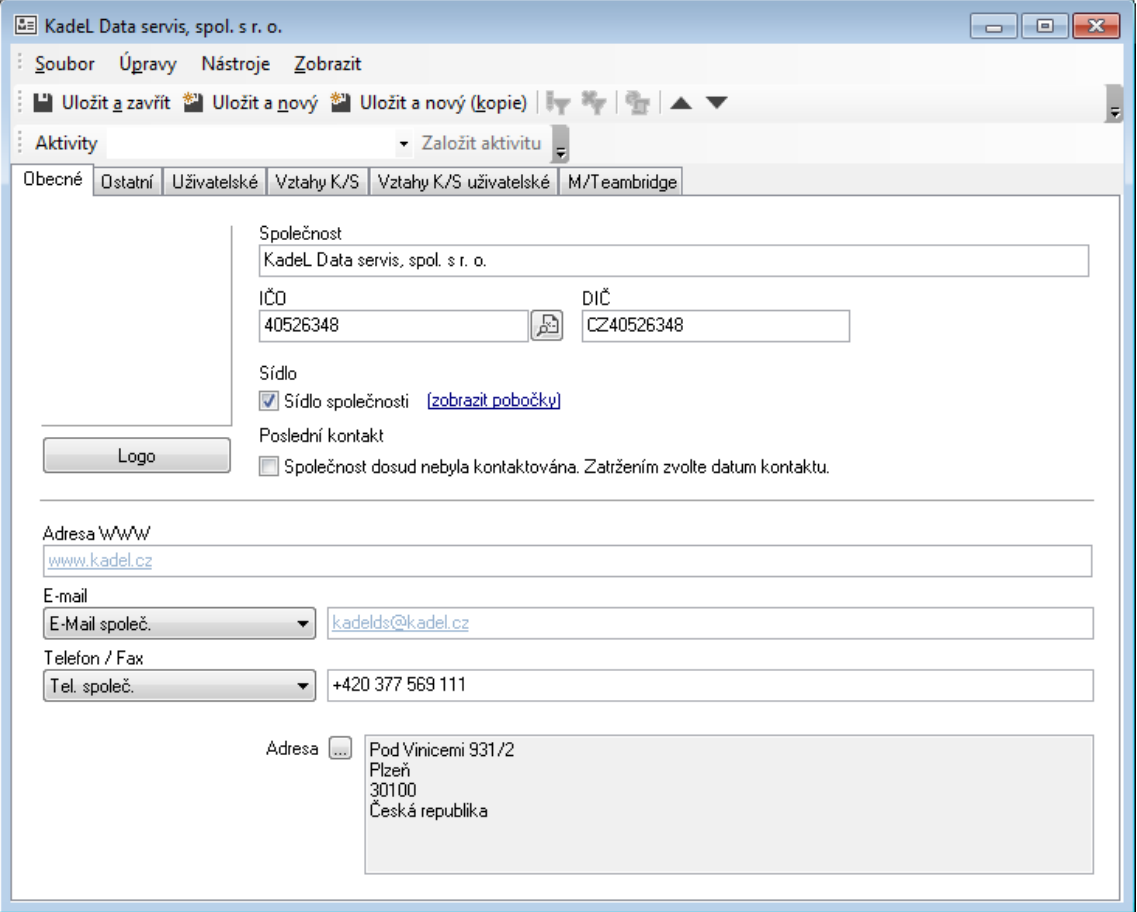

Po vyplnění základních informací vytvoříte kontakty souvisejících osob a přiřadíte je ke společnosti. E-mail a Adresa WWW se zobrazují jako hypertextové odkazy.

Pokud v seznamu existuje několik společností, které mají stejné IČO, pak je systém považuje za pobočky. Jedna z poboček může být označena jako sídlo společnosti.

Postupujte stejně jako v kapitole [Přidání nového kontaktu](#page-11-1), v dialogu se nachází téměř stejné záložky. Jediným rozdílem je, že v tomto případě budeme přiřazovat kontakty ke společnosti a ne obráceně.

Záložka VZTAHY K/S (tzn. Kontakty nebo Společnost) budou pak většinou vypadat následně:

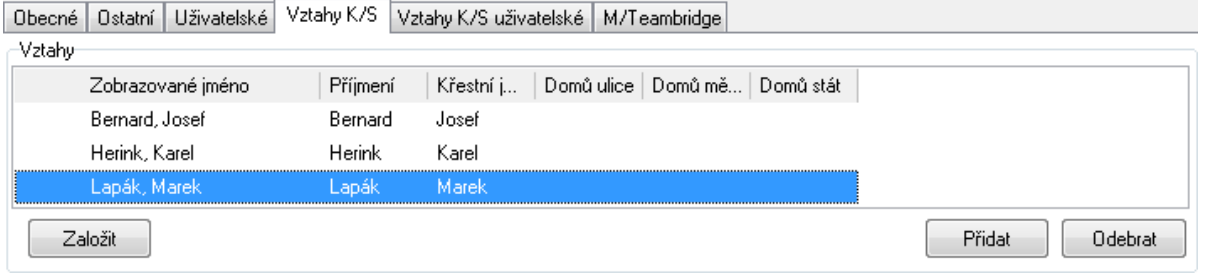

Kontakt ke společnosti přiřadíte kliknutím na tlačítko **Přidat** a ze zobrazeného seznamu všech kontaktů vyberete a označíte hledanou osobu. V seznamu lze vyhledávat zadáním několika počátečních znaků příjmení kontaktu.

Pokud kontakt není v seznamu obsažen, můžete jej tlačítkem Založit vytvořit. Otevře se okno pro založení nového kontaktu.

**Poznámka:** Detailní informace pod seznamem kontaktů náležejících k dané společnosti se vztahují k aktuálně označené osobě.

## <span id="page-16-0"></span>**3.3 Aktualizace údajů**

#### **Při změně již zadaných údajů postupujte následujícím způsobem:**

- Poklepáním na kontakt nebo společnost.
- Záznam se otevře a můžete změnit údaj, který chcete opravit, případně doplnit chybějící informace.
- Po vyplnění všech údajů nového kontaktu klikněte na tlačítko **. Uložit a zavřít**

#### <span id="page-16-1"></span>**3.3.1 Editace údajů přímo v seznamu**

Další možností je editace přímo v seznamu kontaktů. Aby bylo možné upravovat kontakty přímo v seznamu bez otevření, musíte nejdříve tuto editaci povolit kliknutím na položku POVOLIT EDITACI V SEZNAMU v nabídce menu ZOBRAZENÍ. Poté můžete kliknutím do pole v seznamu opravit zadanou hodnotu. Tímto způsobem však můžete opravovat pouze ta pole, která jsou v seznamu zobrazena a u kterých není editace systémově omezena.

Změnu potvrdíte klávesou <**Enter**> a nežádoucí změny zrušíte stisknutím klávesy <**Esc**>.

## <span id="page-17-0"></span>**3.4 Mazání kontaktu nebo společnosti**

**Kontakt nebo společnost můžete smazat několika způsoby:**

- Označte jeden nebo více kontaktů nebo společností v seznamu a klikněte na ikonu  $\times$  Smazat
- Označte jeden nebo více kontaktů nebo společností a použijte klávesovou zkratku <**Ctrl**> + <**Delete**>
- Označte jeden nebo více kontaktů nebo společností a klikněte pravým tlačítkem myši. Z nabídky vyberte možnost SMAZAT
- Potvrďte nebo odmítněte smazání

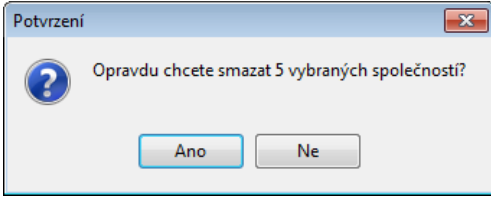

Tyto činnosti podléhají nastavení příslušných práv (viz v části [Administrace](#page-35-0) kapitola [Nastavení práv pro mazání](#page-48-1)  [kontaktů](#page-48-1)).

## <span id="page-17-1"></span>**3.5 Kopie kontaktu nebo společnosti**

Kopii kontaktu nebo společnosti využijete v případě, zadáváte-li do databáze několik kontaktů náležejících ke stejné společnosti nebo například se shodnou adresou. Není nutné pokaždé vyplnit všechny údaje znovu, opakující informace můžete zkopírovat a zbylé doplnit.

#### **Kontakt nebo společnost je možno kopírovat několika způsoby:**

- Z nabídky menu, kde vyberete SOUBOR/VYTVOŘIT KOPII/VYTVOŘIT KOPII KONTAKTU nebo SPOLEČNOSTI. Jednu nebo druhou nabídku najdete v menu podle toho, zda se nacházíte v seznamu kontaktů nebo v seznamu společností.
- Vybráním této možnosti vytvoříte kopii kontaktu nebo společnosti, která je aktuálně označená v seznamu. Nejdříve se ale zobrazí dialog, ve kterém nastavíte, které údaje se mají zkopírovat:

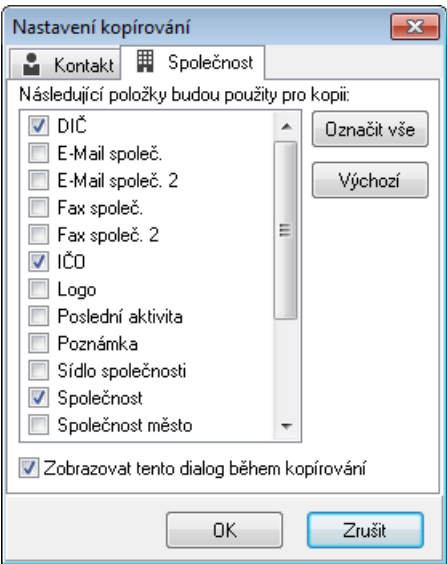

- Po potvrzení se otevře kopie kontaktu, ve které doplníte potřebné údaje.
- **Další způsoby vytvoření kopie:**
- V otevřeném kontaktu klikněte na **W** Uložit a nový. Následuje dialogové okno, které Vám nabízí výběr informací pro kopírování.
- U kontaktu lze využít také klávesovou zkratku <**Ctrl**>+<**C**>, pomocí které zkopírujete kontakt označený v seznamu. Pro kopírování společnosti nelze tuto zkratku využít.

### <span id="page-18-0"></span>**3.6 Slučování kontaktů nebo společností**

Pokud se v systému vyskytují zdvojené kontakty, existuje možnost je sloučit. Předtím je třeba všechny kontakty, které chcete sloučit, vyznačit kliknutím myši při stisknuté klávese <**Ctrl**> nebo klávesou <**Insert**>:

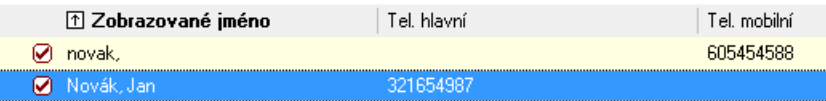

Nyní použijete volbu SLOUČIT VYBRANÉ z nabídky menu SOUBOR nebo z kontextové nabídky.

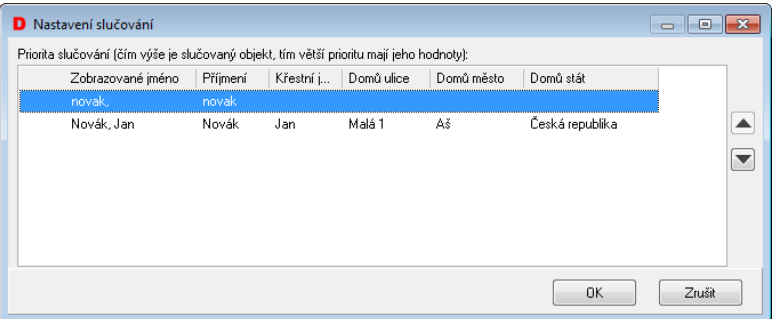

Platí zde, že čím výše je slučovaný kontakt, tím větší prioritu mají jeho hodnoty. Proto by při tomto uspořádání

po stisku BK bylo změněno příjmení Novák na novak. Musíte proto změnit pořadí položek pomocí . Pak bude příjmení zachováno a do původního kontaktu budou doplněny ty údaje, které první položka neobsahovala.

<span id="page-18-1"></span>Pořadí sloupců lze měnit. Pro společnosti je postup slučování stejný.

## **3.7 Export kontaktů nebo společností**

Vlastní kontakty nebo společnosti můžete exportovat vždy, ostatní pouze v případě, že Vám k tomu přidělil administrátor právo (viz v části [Administrace](#page-35-0) kapitola [Export kontaktů](#page-42-0) nebo společností z ).

## <span id="page-18-2"></span>**3.8 Import dat do kontaktů nebo společností**

Importovat data do kontaktů nebo společností můžete pouze v případě, že Vám k tomu administrátor přidělil právo. Poznáte to podle toho, zda je položka Import v menu SOUBOR přístupná (viz v části [Administrace](#page-35-0) kapitola [Import dat do .](#page-44-0)

# <span id="page-19-0"></span>**4 Vyhledávání v seznamech**

#### **Kontakt můžete vyhledat jedním z následujících způsobů:**

- Rychlé hledání psaní počátečních písmen hledaného subjektu
- Použitím pole VYHLEDAT
- Použitím vyhledávacího FILTRU

## <span id="page-19-1"></span>**4.1 Rychlé hledání**

Pro rychlé vyhledání položky v seznamu začněte psát počáteční písmena jména kontaktu nebo názvu společnosti, podle toho, v jakém seznamu se zrovna nacházíte. Pokud zadáte jedno písmeno, seznam okamžitě přeskočí na první položku začínající daným písmenem.

<span id="page-19-2"></span>Při tomto typu vyhledávání systém vyhledává vždy ve sloupci, podle kterého je seznam řazen.

## **4.2 Vyhledávání pomocí pole Vyhledat**

Pro rychlé vyhledání kontaktu také můžete použít pole VYHLEDAT v horní části obrazovky.

#### Vyhledat

Pole vyhledává podle té položky, podle které je seznam řazen. Do vyhledávacího pole zadejte postupně písmena hledané položky, v průběhu zadávání je postupně procházen seznam. Po dopsání názvu, je v seznamu vybrána položka, jejíž název nebo jméno je shodné s textem zadávaným do vstupního pole.

Poznámka: V seznamu kontaktů nebo společností můžete snadno vyhledávat v tomto poli podle všech zobrazených sloupců. Chcete-li vyhledat kontakt například podle jména, klikněte v seznamu na název sloupce ZOBRAZOVANÉ JMÉNO. Seznam se setřídí podle této položky a vyhledávací pole bude od této chvíle vyhledávat kontakty podle položky ZOBRAZOVANÉ JMÉNO. Zadejte jméno nebo počáteční písmena jména hledané osoby do pole a budou zobrazeny odpovídající výsledky.

## <span id="page-19-3"></span>**4.3 Vyhledávání pomocí přednastavených filtrů**

Pro vyhledávání použijte pole Filtr  $\Omega$  Bez filtru z hlavního panelu. Po rozbalení se zobrazí předem nadefinované filtry dvěma způsoby podle toho, zda je v menu ZOBRAZENÍ zaškrtnuta volba Složky v rozbalovacích seznamech filtrů

• filtry včetně složek, do kterých byly uloženy, nebo bez složek

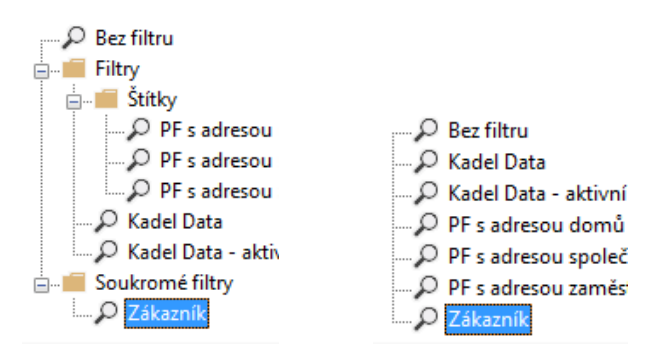

Poté vyberete požadovaný filtr a zobrazí se kontakty odpovídající zadaným podmínkám.

V nabídce se zobrazují i vlastní uložené filtry. Pro uložení filtru postupujte podle návodu v kapitole [Uložení](#page-23-1)  [filtru.](#page-23-1)

Tip: Uložené filtry mohou fungovat jako "skupiny" kontaktů. Výhodou však je, že nemusíte nově zadané kontakty do jednotlivých "skupin" ručně přidávat, ale zařazují se automaticky, odpovídají-li jejich údaje kritériím jednotlivých filtrů.

## <span id="page-20-0"></span>**4.4 Vyhledávání pomocí Nastavení filtru**

Nastavení filtrování umožňuje uživateli nadefinovat jakkoliv složitou podmínku vyhledávání. Pomocí této funkce můžete nejen vybrat kontakty splňující jedno kritérium, ale můžete zpřesňovat vyhledávání zadáním více kritérií. Dále můžete určit, jestli mají být všechny podmínky splněny současně nebo stačí splnit některé ze zadaných podmínek. Můžete tak pomocí správně umístěných závorek přesně nastavit libovolnou podmínku filtrování.

**Poznámka:** Pro každý typ zobrazení seznamu kontaktů nebo společností můžete aktivovat vlastní filtr. Filtrování proběhne pouze v tom seznamu, na jehož záložce je podmínka zadaná. V tomto případě v Seznamu společností:

-Filtrovací pravidla

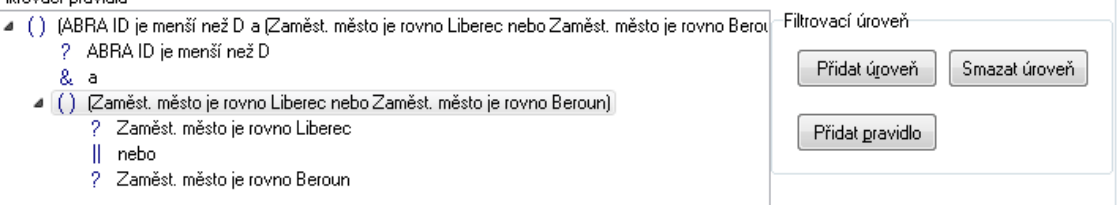

Na ostatní typy zobrazení pak nemá filtrování vliv, můžete tak současně pracovat v jednom seznamu s vyfiltrovanými kontakty a na dalších dvou zpracovávat jiné kontakty.

#### **Zadávání kritérií filtrování:**

- Otevřete okno NASTAVENÍ FILTRU z nabídky menu ZOBRAZENÍ vybráním možnosti NASTAVENÍ FILTRU nebo stiskem kombinace kláves <**Ctrl**>+<**F**>.
- V okně Nastavení filtru klikněte na tlačítko  $\Box$  Přidat úroveň $\Box$ a do vyhledávací podmínky se vloží první řádek:

Filtrovací pravidla  $(1)$  0

$$
\cup \ \mathsf{u}
$$

Klikněte na tlačítko **Přidat pravidlo** . Podmínka se rozšíří následujícím způsobem:

Filtrovací pravidla ▲ () (ABRA ID je rovno) ? ABRA ID je rovno • V pravé části okna zadáte znění filtrovacího pravidla:

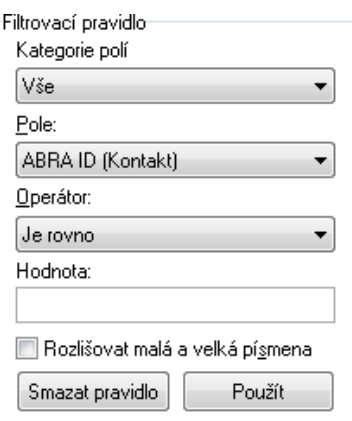

- V položce POLE vyberte položku, podle které budete filtrovat. V tomto případě zvolíme vyhledávání podle položky **Zaměst. město**, tj. podle města, ve kterém hledané kontakty sídlí.
- V poli OPERÁTOR si vyberete z nabízených operátorů ten, který odpovídá definici Vaší podmínky. Máte na výběr z následujících možností:
	- o **Je rovno** (např. město *je rovno* Praha vyhledá všechny kontakty se sídlem v Praze)
	- o **Není rovno** (např. město *není rovno* Praha vyhledá všechny kontakty, které nesídlí v Praze)
	- o **Je menší než** (např. Společnost *je menší než* d vyhledá všechny kontakty společností od písmene A do písmene Č a kontakty, které nemají zadán název společnosti)
	- o **Je větší než** (např. Poslední změna *je vetší než* 1.8.2017 vyhledá všechny kontakty, které byly uloženy nebo upraveny po 1.8.2017)
	- o **Prázdné** (např. město *prázdné* vyhledá všechny kontakty, které nemají vyplněnou položku město)
	- o **Není prázdné** (např. město *není prázdné* vyhledá všechny kontakty, které mají jakkoliv vyplněnou položku město)
	- o **Začíná** (např. město *začíná* Pr vyhledá všechny kontakty, které sídlí v místě začínajícím na písmena Pr)
	- o **Končí** (např. příjmení *končí* ová vyhledá všechny kontakty, jejichž příjmení má koncovku –ová)
	- o **Obsahuje** (např. město *obsahuje* Praha vyhledá všechny kontakty nebo společnosti, jejichž sídlo obsahuje zadaný řetězec znaků, tzn. Praha, Praha 1, Praha – Smíchov…)
	- o **Neobsahuje** (např. město *neobsahuje* Praha vyhledá všechny kontakty, které sídlí mimo Prahu)
	- o **Je obsaženo v** (např. příjmení *je obsaženo v* Nováková vyhledá příjmení Nová, Novák, Nováková atd.)
- Jako poslední krok doplňte do řádku HODNOTA hledaný výraz nebo řetězec znaků podle použitého operátoru (Praha, 1.8.2016 atd.). Zadané hodnoty vložíte do podmínky kliknutím na tlačítko Použít
- Výsledná první úroveň vypadá následně:

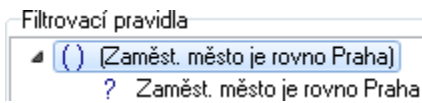

• Pokud chcete filtrovat podle více podmínek, opakujte tento postup od prvního kroku. Můžete přidávat další pravidla, jako vidíte na obrázku dole. Pro přidání dalšího pravidla nebo úrovně klikněte na první řádek podmínky, aby se zobrazila tlačítka přidání další položky.

#### -Filtrovací pravidla

```
▲ () (Společnost je menší než K a Zaměst, město není rovno Praha a (Pozice je rovno Ředitel nebo I
      ? Společnost je menší než K
      8a? Zaměst, město není rovno Praha
      8a▲ () (Pozice je rovno Ředitel nebo Pozice je rovno Jednatel)
          ? Pozice je rovno Ředitel
          || nebo
          ? Pozice je rovno Jednatel
```
- Podle této podmínky program vyfiltruje všechny společnosti od písmene A do J (Společnost je menší než K), které nemají sídlo v Praze (Zaměst. město *není rovno* Praha), jejichž kontaktní osoba má zároveň funkci ředitele nebo jednatele (Funkce *je rovno* ředitel *nebo* Funkce *je rovno* jednatel).
- Po nastavení podmínky klikněte na tlačítko **BR** a zobrazí se seznam kontaktů vyfiltrovaných podle zadané podmínky.

#### <span id="page-22-0"></span>**4.4.1 Nastavení operátoru a/nebo**

Logické operátory určují, jestli mají být pravidla splněna současně nebo stačí splnit pouze jedno z nich. Operátor se nachází vždy mezi dvěma pravidly nebo úrovněmi. Hodnotu operátoru změníte kliknutím na symbol operátoru . V pravé části okna se poté zobrazí pole pro výběr operátoru:

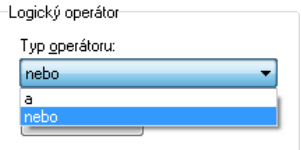

#### **Příklad 1:**

```
Filtrovací pravidla<sup>.</sup>
▲ () (Zaměst, město je rovno Praha a Pozice je rovno Jednatel)
         ? Zaměst, město je rovno Praha
        & a
        ? Pozice je rovno Jednatel
```
V tomto případě je mezi pravidly použit operátor *a*, musí tedy být splněny obě podmínky současně. Budou vyfiltrovány všechny kontakty, které mají sídlo společnosti v Praze a zároveň mají funkci jednatele.

#### **Příklad 2:**

```
Filtrovací pravidla
▲ () (Pozice je rovno Ředitel nebo Pozice je rovno Jednatel nebo Pozice je rovno Vedoucí)
        ? Pozice je rovno Ředitel
```
- $\parallel$  nebo
- ? Pozice je rovno Jednatel
- $\|$  nebo
- ? Pozice je rovno Vedoucí

Podle tohoto pravidla budou vybrány všechny kontakty, které mají funkci ředitele, jednatele nebo vedoucího. Mezi jednotlivými pravidly byl použit operátor *nebo*, postačí tedy, bude-li splněna alespoň jedna ze zadaných podmínek.

**Poznámka**: Stejným způsobem se užívají logické spojky mezi jednotlivými úrovněmi podmínky.

## <span id="page-23-0"></span>**4.5 Zrušení filtru**

Pro zrušení filtru a zobrazení seznamu všech kontaktů klikněte v nabídce menu ZOBRAZENÍ na položku AKTIVOVAT FILTR tak, aby možnost nebyla zaškrtnutá.

**Aktivovaný filtr:**

V Aktivovat filtr

**Deaktivovaný filtr:**

Aktivovat filtr

## <span id="page-23-1"></span>**4.6 Uložení filtru**

Nastavené filtry si můžete ukládat pro opakované použití. Existují dvě možnosti ukládání filtru. Pokud filtr uloží administrátor s patřičným oprávněním, bude filtr dostupný všem uživatelům aplikace M/Data. Druhou možností je ukládat si vlastní filtry do soukromé složky. Takto uložené filtry jsou pak dostupné pouze danému uživateli.

#### <span id="page-23-2"></span>**4.6.1 Postup uložení filtru**

- Přesvědčte se, že v menu ZOBRAZENÍ je zaškrtnuta položka v Složky v rozbalovacích seznamech filtrů
- nastavte filtr podle postupu popsaném v kapitole [Vyhledávání pomocí Nastavení filtru](#page-20-0)
- klikněte na tlačítko **v levém dolním rohu okna NASTAVENÍ FILTRU**
- zobrazí se dialog ULOŽENÍ FILTRU

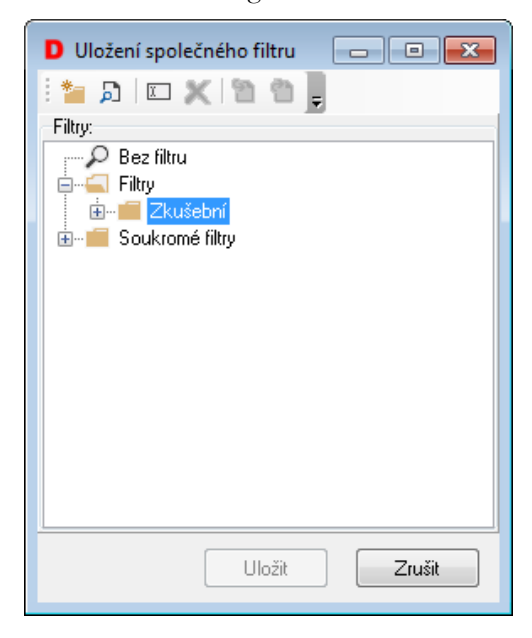

• označte složku SOUKROMÉ

v menu vyberte možnost pro vytvoření složky, pokud si chcete vytvářet vlastní podsložky, do kterých budete filtry třídit nebo možnost NOVÝ FILTR, pokud chcete filtr uložit přímo pod složku SOUKROMÉ FILTRY

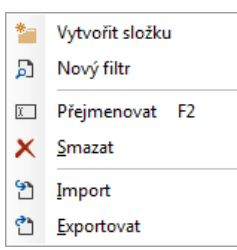

• po vybrání možnosti NOVÝ FILTR přibude do složky položka, kterou můžete libovolně přejmenovat podle využití filtru. Potvrzením tlačítka **Uložit** uložíte filtr, který jste předem nastavili.

Pro uložení společného filtru postupujte stejným způsobem. Jak již bylo zmíněno, společné filtry mohou vytvářet a ukládat pouze uživatelé s patřičným oprávněním. Společný filtr je nutné uložit do složky FILTRY, kam běžný uživatel zapisovat nemůže. Přidání atributů najdete v části [Administrace](#page-35-0) kapitola [Přidělování práv](#page-48-0)  [pro ukládání vyhledávacích filtrů](#page-48-0).

<span id="page-24-0"></span>**Pozor:** Filtr nelze uložit, pokud není v menu ZOBRAZENÍ zaškrtnuta položka  $\checkmark$ Složky v rozbalovacích seznamech filtrů

## **5 Tisk a tiskové sestavy**

## <span id="page-24-1"></span>**5.1 Možnosti tisku**

#### **V programu CRM máte při tisku několik možností:**

- můžete určit, v jakém tvaru budou data na tiskárnu poslána. Jedná se například o tisk štítků, obálek, seznamů atd.
- adresy můžete vytisknout jednotlivě nebo vybrat najednou několik různých kontaktů a ty poté vytisknout
- tisk si můžete nejprve prohlédnout v náhledu a teprve potom jej předat dále na tiskárnu
- máte na výběr tisk na jakékoli tiskárně nainstalované na Vašem systému

## <span id="page-24-2"></span>**5.2 Výběr tiskové sestavy**

Při tisku dat z programu CRM můžete vybrat, jaký tvar budou mít tisknutá data. K tomu slouží předvolené tiskové sestavy. Vybírat můžete ze standardních sestav pro tisk karet, obálek, různých seznamů s kontaktními údaji nebo štítky na polepení obálek.

Sestavu si můžete vybrat v dialogu, který si zobrazíte z nabídky menu SESTAVY/NASTAVENÍ TISKU. Vyberte požadovanou sestavu a potvrďte ji tlačítkem OK. Okno pro výběr sestavy vidíte na následujícím obrázku.

**Pozor:** Vybraná sestava je aktivní do té doby, dokud nevyberete jinou nebo do zavření aplikace.

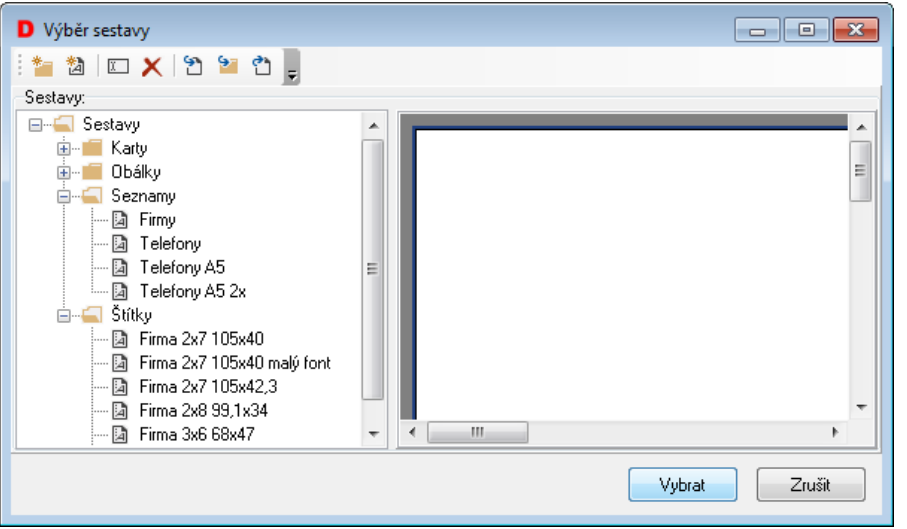

## <span id="page-25-0"></span>**5.3 Tisk**

#### <span id="page-25-1"></span>**5.3.1 Tisk kontaktu/kontaktů**

- Označte všechny potřebné kontakty v seznamu kontaktů. Nebo si můžete vyfiltrovat seznam kontaktů podle jakýchkoliv kritérií a výsledek potom vytisknout v podobě sestavy. Při filtrování postupujte podle kapitoly [Vyhledávání pomocí Nastavení filtru](#page-20-0).
- V nabídce menu SESTAVA zaškrtněte možnost DATA Z VYBRANÝCH pro tisk vybraných kontaktů. Pro vyfiltrované kontakty zvolte v nabídce menu SESTAVA možnost DATA ZE ZOBRAZENÝCH (jinak by program použil pro tisk data podle položky, která byla naposledy zaškrtnutá, tzn. všechny kontakty nebo všechny zobrazené kontakty - tj. vyfiltrované).
- V dialogu SESTAVA/NASTAVENÍ TISKU zkontrolujte, zda máte vybranou správnou sestavu. Pokud by nebyla vybrána žádná sestava, nebude možnost TISK aktivní.
- Z menu vyberte možnost SESTAVA/TISK nebo použijte klávesovou zkratku <**Ctrl**>+<**P**>.
- Zobrazí se náhled tisku, překontrolujte jej a pokud je vše v pořádku, klikněte na ikonu pro tisk .

**Tip:** Můžete také použít kombinaci obou výše uvedených metod. Ve vyfiltrovaném seznamu označte se stisknutou klávesou <**Ctrl**> pouze některé kontakty a teprve ty vytiskněte. V tomto případě by ale bylo nutné změnit v nabídce menu SESTAVA nastavení dat pro tisk na DATA Z VYBRANÝCH KONTAKTŮ.

## <span id="page-25-2"></span>**5.4 Náhled před tiskem**

Před každým tiskem se zobrazí náhled tiskové sestavy. Můžete si tak ještě překontrolovat, jestli jste zvolili správnou sestavu, zda sestava obsahuje všechny kontakty nebo zda v kontaktech nejsou překlepy. Pokud objevíte nějaké nedostatky, můžete se vrátit zpět, prostřednictvím tlačítka **Close**, opravit je a poté pokračovat v tisku.

## <span id="page-26-0"></span>**5.5 Výběr tiskárny**

V programu M/Data můžete vybrat tiskárnu, na které budete tisknout. V náhledu klikněte na ikonu pro tisk a zobrazí se dialog pro výběr tiskárny.

V tomto okně můžete vybrat tiskárnu, změnit formát papíru nebo orientaci papíru.

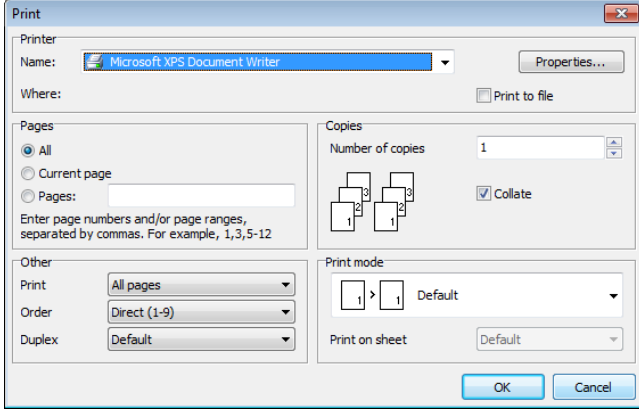

## <span id="page-26-1"></span>**5.6 Vytvoření tiskové sestavy**

Zde je odkaz na podrobný manuál programu FastReport, ve kterém se vytváří návrhy sestav [https://www.fast](https://www.fast-report.com/documentation/UserMan/index.html)[report.com/documentation/UserMan/index.html.](https://www.fast-report.com/documentation/UserMan/index.html)

V případě, že Vám nevyhovují dodané tiskové sestavy, můžete si vytvořit sestavu vlastní:

V menu SESTAVA naleznete volbu .

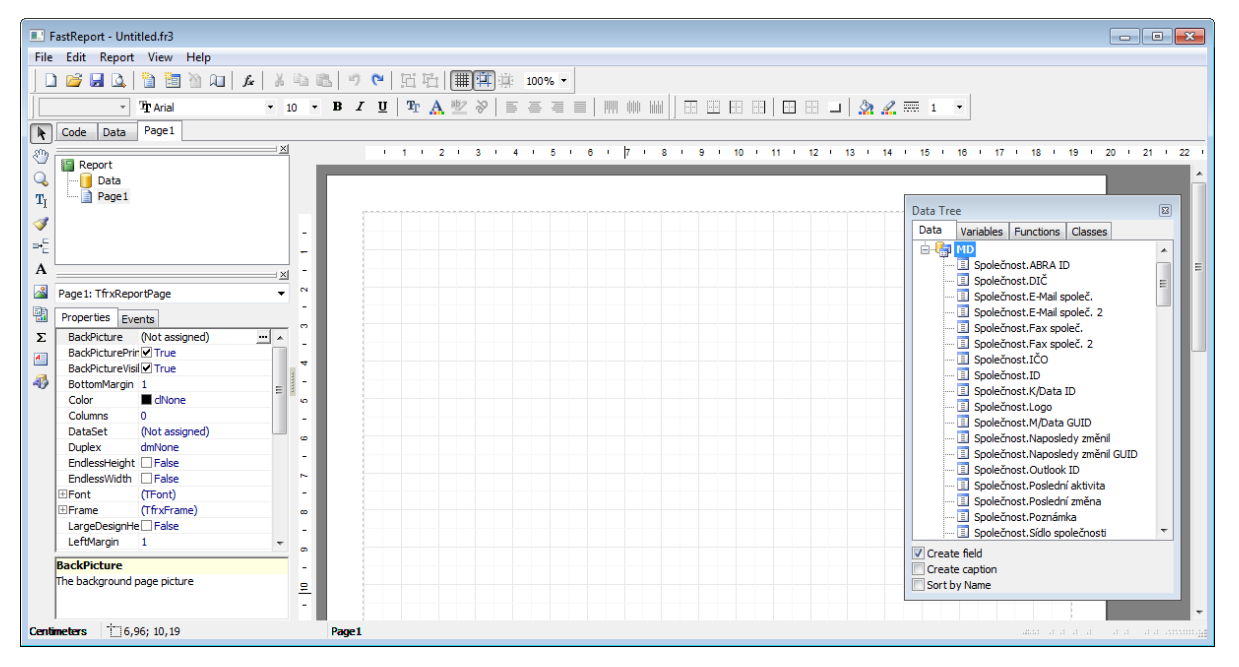

Tvorba sestavy probíhá prostřednictvím tzv. pásek (skupin), na které se umísťují obdélníky s texty a položkami z databáze M/Data.

#### <span id="page-27-0"></span>**5.6.1 Záhlaví sestavy**

Nejprve se umístí na plochu stránky páska (skupina) pro hlavičku sestavy, která se bude opakovat na každé další stránce. V paletě objektů klikněte na ikonu VLOŽIT SKUPINU <sup>2.</sup> Z možností zvolte Page Header

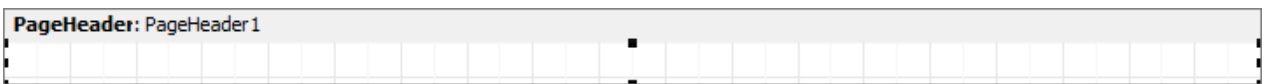

Text hlavičky stránky se umísťuje na pásku do textových polí. V paletě objektů klikněte na ikonu VLOŽIT TEXTOVÉ POLE A a pak klikněte na plochu pásky. Vytvoří se textové pole a zároveň se otevře okno Memo, kam zapíšete text záhlaví sloupce tabulky.

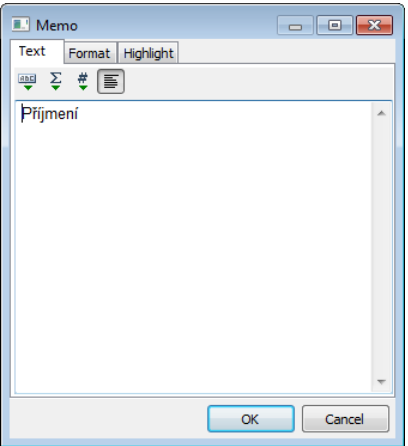

Písmo je možné změnit na paletě TEXT.

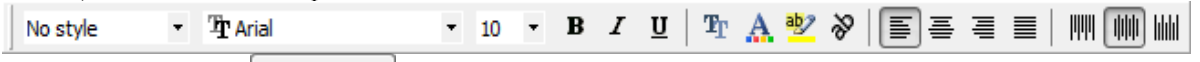

Kliknutím na tlačítko **EX** uložíte zapsaný text.

PageHeader: Hlavicka Příjmení

Pokud je textové pole mimo pásku, tažením myši jej přemístěte na pásku hlavičky strany.

Stejně postupujte u ostatních položek záhlaví sestavy.

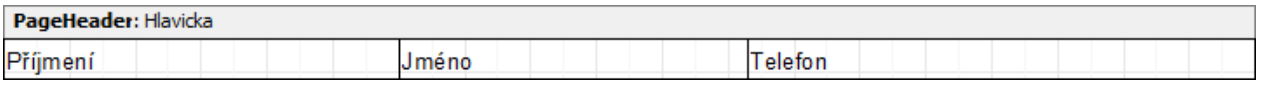

#### <span id="page-27-1"></span>**5.6.2 Data sestavy**

Páska pro data do sestavy se vytvoří opět kliknutím na ikonu <sup>ne m</sup>e na paletě objektů. Všimněte si, že v nabídce již není možnost vložit hlavičku sestavy:

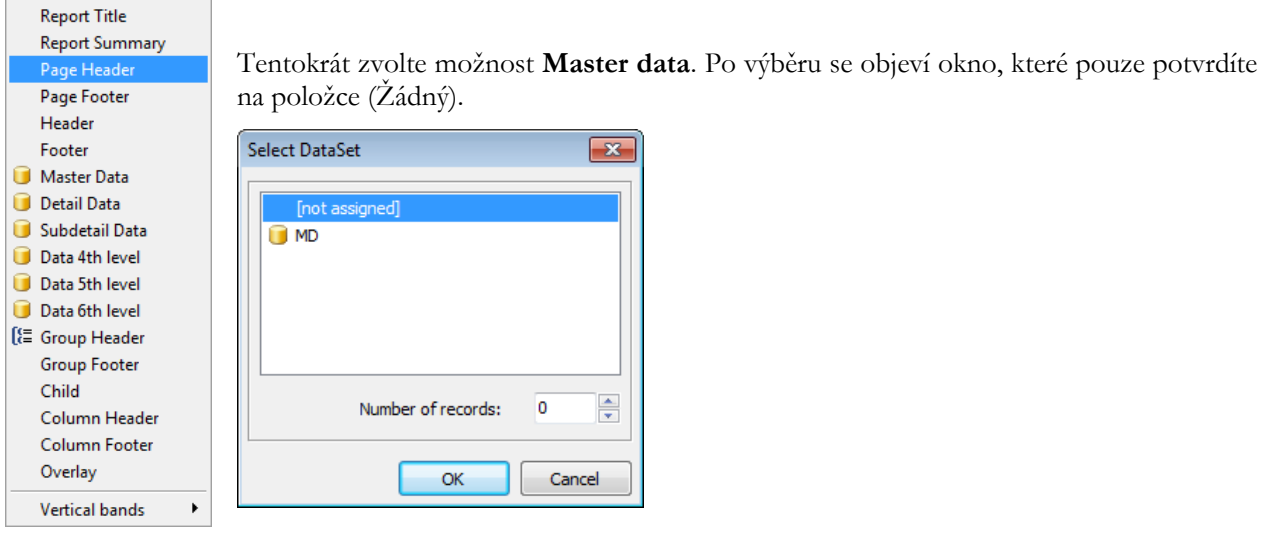

Po stisku se páska vytvoří. V paletě objektů klikněte na ikonu vložit TEXTOVÉ POLE  $\bf A$  a pak klikněte na plochu pásky. Vytvoří se textové pole a zároveň se otevře okno Editor skriptů. V panelu tohoto editoru  $\overline{\mathbf{e}}$   $\overline{\mathbf{f}}$   $\overline{\mathbf{f}}$   $\overline{\mathbf{f}}$  klikněte na ikonu VLOŽIT DB POLOŽKU  $\overline{\mathbf{f}}$ 

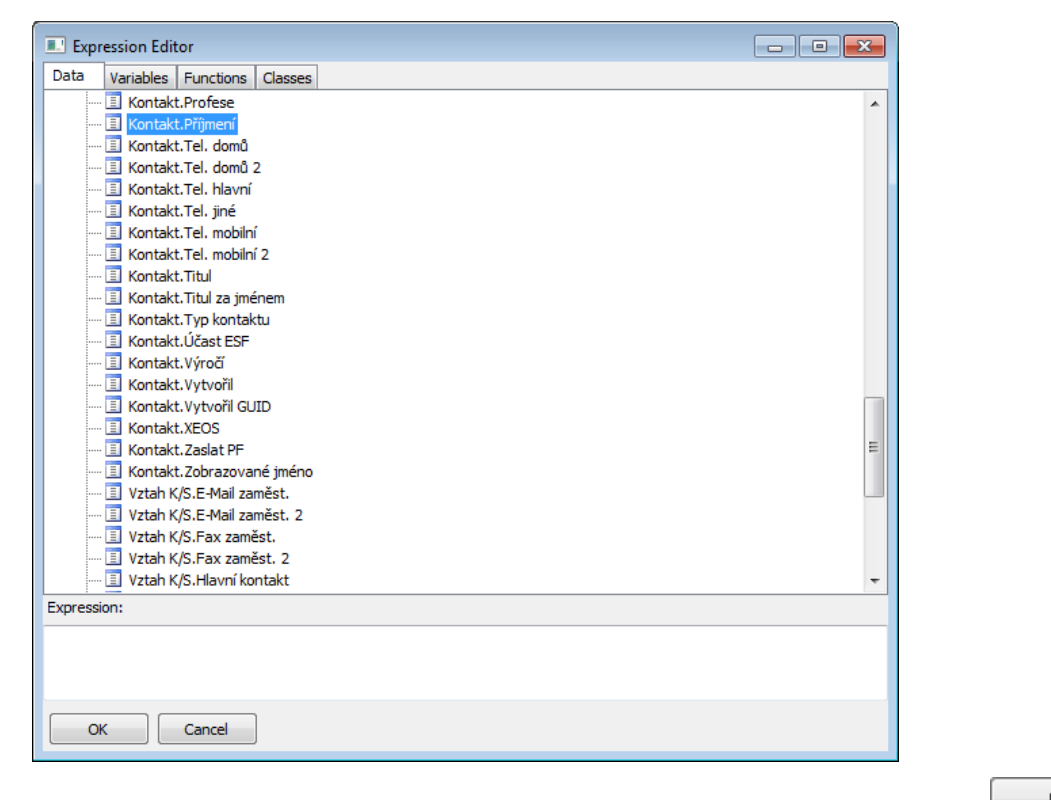

V okně vyhledejte položku odpovídající názvu v záhlaví sestavy a potvrďte stiskem **. K** Do Editoru skriptu se umístí popis položky M/Data:

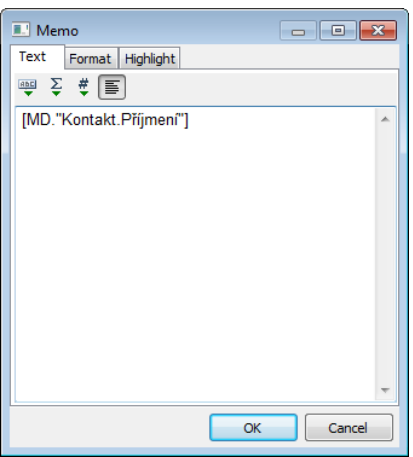

Po potvrzení tlačítkem se položka umístí do textového pole.

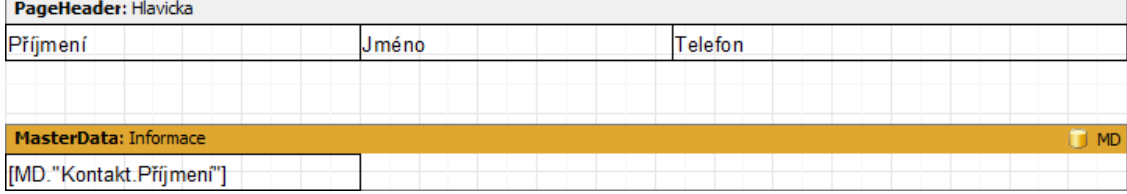

Pokud je obdélník mimo pásku, tažením myši jej přemístěte na pásku dat. Stejně postupujte pro ostatní položky.

Pro rychlejší přiřazení položky vyberte palety DATA TREE údaj, který chcete a umístěte jej na Vámi požadovanou pozici.

#### <span id="page-29-0"></span>**5.6.3 Formátování sestavy**

Textová pole lze posouvat tažením myší nebo využít paletu ZAROVNÁVÁNÍ

.

Pro správné fungování sestavy musí textová pole zůstat na pásce. Rozměry textových polí lze měnit pomocí úchytů v rozích a na hranách. Výška textových polí by měla být menší nebo rovna výšce pásky (výšku pásky lze také upravit pomocí úchytů – je nutné kliknout do oblasti pásky mimo textová pole). Výška pásky dat určuje výšku řádků sestavy.

Pokud budete vyžadovat orámování tabulky, je třeba orámovat textová pole pomocí palety OBRYSY .

Textová pole musí být pro formátovací úpravy (změna typu, velikosti a barvy písma, orámování atd.) vybrána, tj. buď se postupuje jednotlivě pro každé textové pole, nebo se vyberou všechna textová pole volbou v menu ÚPRAVY Select All Ctrl+A a provedou se úpravy u všech stejně.

**Pozor:** Pokud byla textová pole již zformátována, při použití *Vybrat všechny* bude nové formátování aplikováno i na textová pole formátované dříve!

Nezáleží na umístění pásky, vzdálenost od horního okraje stránky stanovíte v menu SOUBOR volbou PAGE OPTIONS nebo ikonou ze základní palety

v okně PAGE OPTIONS

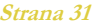

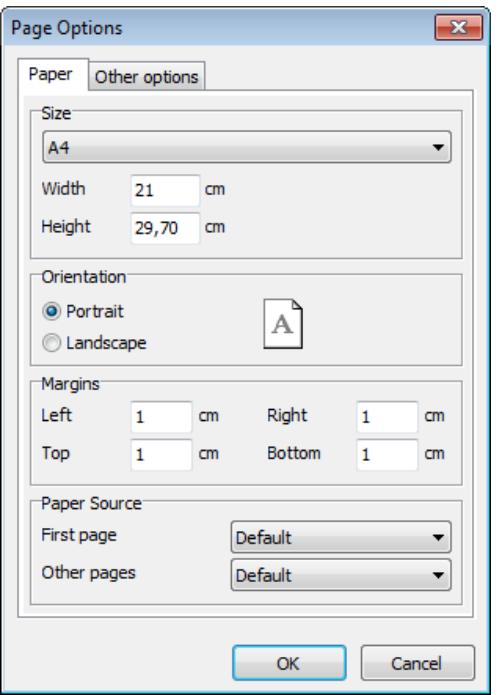

### <span id="page-30-0"></span>**5.6.4 Náhled sestavy**

V průběhu práce na sestavě si můžete kdykoli zobrazit náhled sestavy ikonou  $\Box$  na základní paletě generátoru.

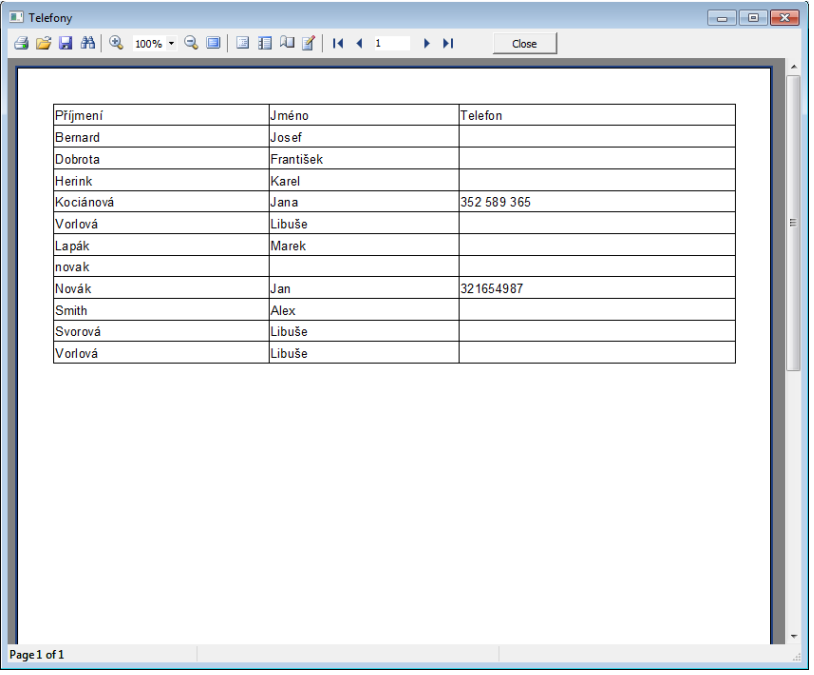

### <span id="page-30-1"></span>**5.6.5 Adresní štítky**

Tvorba sestavy adresních štítků probíhá podobně jako tvorba sestavy typu seznam. Vynechána je páska hlavičky strany.

Počet štítků na stránce ve svislém směru bude dán výškou pásky dat.

Pásku dat je třeba rozdělit do sloupců. Počet sloupců určí počet adresních štítků vedle sebe na šířku stránky.

Pro zadání šířky sloupce budete potřebovat *Object Inspector*. Pokud není zobrazen, zapněte jej v menu VIEW/TOOLBARS

 $\overline{\smash{\checkmark}}$  Standard  $\textrm{V}$  Text  $\sqrt{$  Frame Alignment Palette  $F11$  $\vee$  Object Inspector  $\vee$  Data Tree ↓ Report Tree

Pásku dat vytvoříte stejně jako v sestavě typu seznam, tj. vyberete možnost **Master Data**. Po vytvoření je páska vybrána (tj. jsou vidět úchyty) a v *Object Inspector* jsou údaje k této pásce.

Důležité jsou řádky 3, 4 a 5.

Na 3. řádek ColumnGap zadejte hodnotu 0 (je to vzdálenost mezi štítky, nenulová hodnota by komplikovala další výpočet)

Na 4. řádek Columns zadejte počet štítků, který chcete na šířku stránky (např. 4)

Číslem ze 4. řádku vydělte hodnotu 19 (je to šířka stránky v centimetrech snížená o okraje 2x1 cm=2 cm – viz poslední řádek Width)

Číslo, které dostanete (19:4 = 4,75) napište na 4. řádek ColumnWidth.

Do řádku Height můžete vepsat výšku pásky v centimetrech (např. 2,7) nebo lze šířku upravit tažením myší za úchyt pásky.

Tyto hodnoty platí za předpokladu, že máte v Nastavení strany vybrán formát A4.

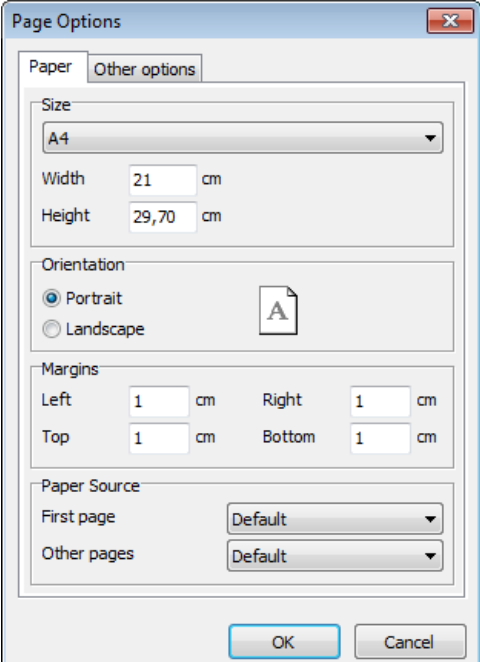

Při jiném rozměru stránky je třeba výpočet upravit.

Po zadání vypočtených údajů a stisku klávesy <**Enter**> by páska měla vypadat takto:

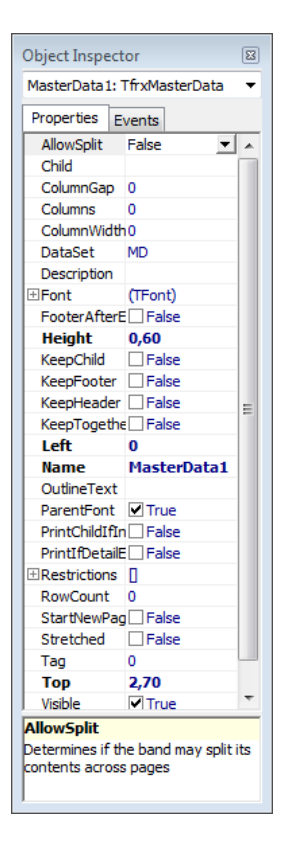

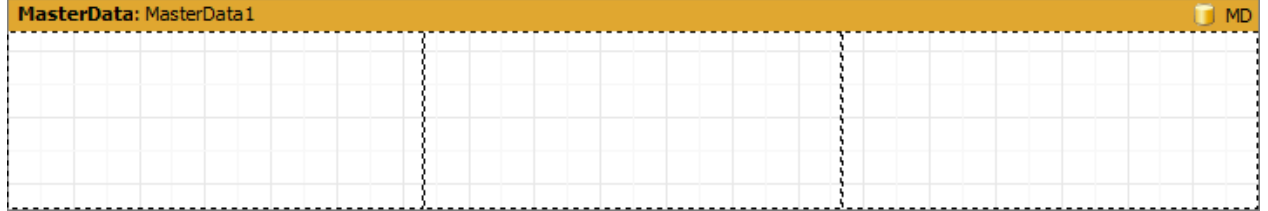

TEXTOVÉ POLE s daty se umísťuje do 1. sloupce. V okně Memo vyberte postupně všechny položky, které chcete mít na štítku. Zalomení mezi položkami proveďte klávesou <**Enter**>. Generátor kromě toho zalamuje automaticky, pokud by se text nevešel na štítek. Kromě položek z M/Data můžete zapisovat i vysvětlující texty, např. Telefon: [<MD."Kontakt.Oslovení"]

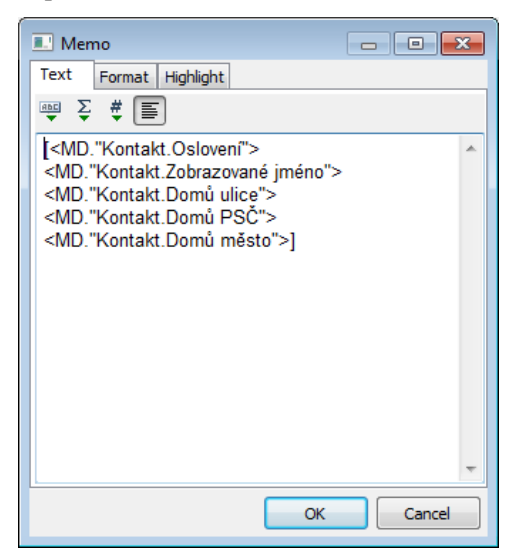

Velikost Textového pole přizpůsobte podle potřeby (tisk až do kraje štítku, mezery mezi štítky).

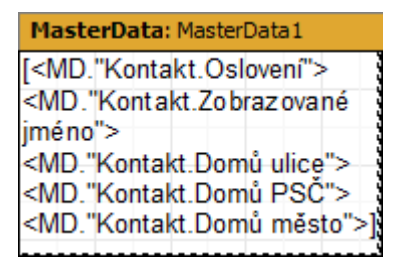

Náhled vyvoláte pomocí ikony  $\Box$  a můžete zkontrolovat výsledek:

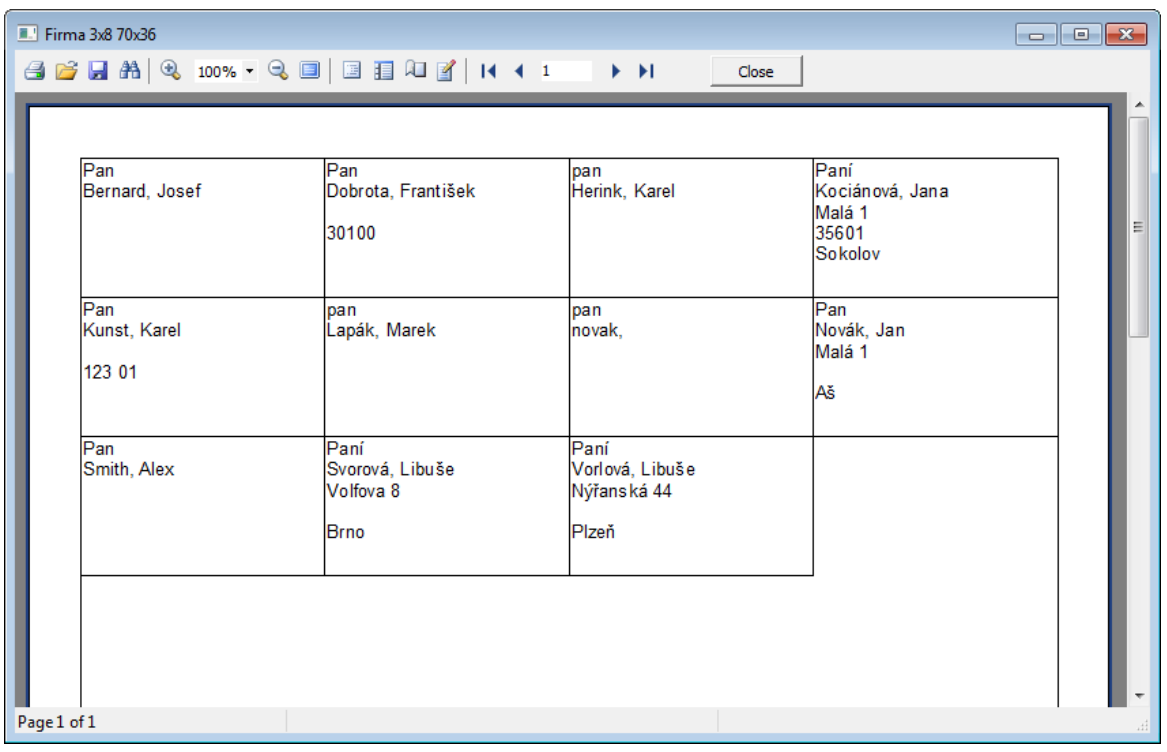

#### <span id="page-33-0"></span>**5.6.6 Uložení sestavy**

• Hotovou sestavu uložíte pro použití v M/Data stiskem ikony **v** v základní paletě nebo z menu

SOUBOR Save As...

Druhá možnost *Uložit jako...* se používá v případě úprav stávající sestavy a uložení pod jiným jménem jako novou sestavu.

Pravým tlačítkem myši na požadované složce vyvoláte kontextovou nabídku, kde po volbě *Vytvořit sestavu* zadáte jméno nové sestavy a potvrdíte tlačítkem <u>Uložit</u>

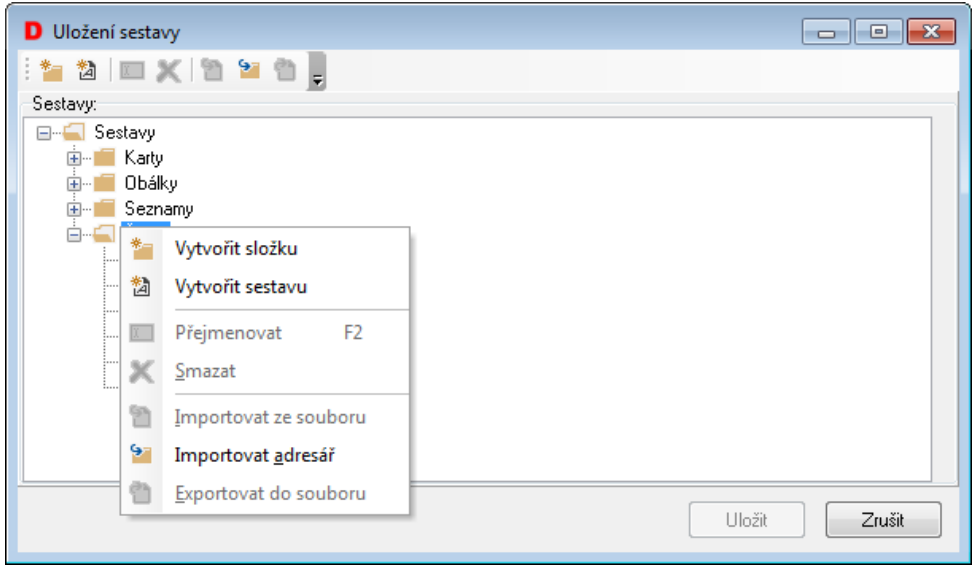

Stávající sestavu k úpravám si můžete otevřít ikonou v základní paletě nebo z menu SOUBOR.

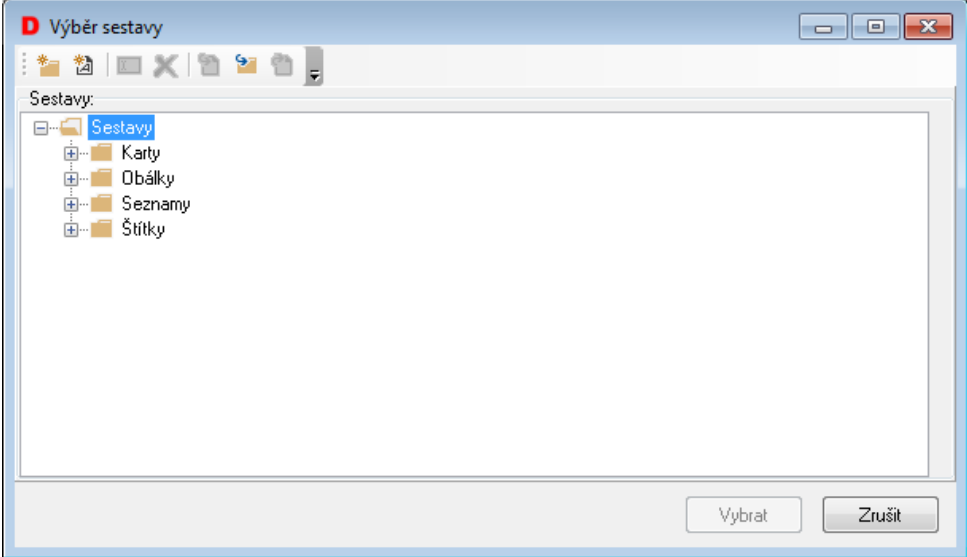

## <span id="page-34-0"></span>**6 Klávesové zkratky**

## <span id="page-34-1"></span>**6.1 Seznam zkratek**

- Soubor/Nový kontakt <**Ctrl**>+<**N**>
- Soubor/Kopie kontaktu <**Ctrl**>+<**C**>
- Soubor/Smazat kontakt <**Ctrl**>+<**Del**>

**Poznámka:** První tři klávesové zkratky jsou funkční pouze v seznamech kontaktů, k seznamům společností se nevztahují.

- Zobrazení/Nastavení zobrazení <**Ctrl**>+<**E**>
- Zobrazení/Řazení <**Ctrl**>+<**S**>
- Zobrazení/Filtr <**Ctrl**>+<**F**>
- Sestava/Tisk  $\langle$ **Ctrl**>+ $\langle$ **P**>
- Nástroje/Nastavení aktivit <**Ctrl**>+<**I**>

V okně kontaktu nebo společnosti:

- Úpravy/O krok zpět <**Ctrl**>+<**Z**>
- Úpravy/Vyjmout text <**Ctrl**>+<**X**>
- Úpravy/Kopírovat text <**Ctrl**>+<**C**>
- Úpravy/Vložit text <**Ctrl**>+<**V**>
- Úpravy/Označit text <**Ctrl**>+<**A**>

## <span id="page-35-0"></span>**7 Administrace**

Tato kapitola je určena pro administrátory a obsahuje vysvětlení všech funkcí, které jsou běžnému uživateli nedostupné.

## <span id="page-35-1"></span>**7.1 Práva a kompetence v CRM**

Pro přidělování práv a kompetencí v aplikaci CRM užívají předem nadefinované atributy, které jsou pak v aplikaci pro správu uživatelů User přiřazovány k rolím nebo k jednotlivým uživatelům. Tyto atributy najdete v aplikaci User ve složce M/Data. V této kapitole najdete seznam atributů spolu se stručným popisem využití.

#### <span id="page-35-2"></span>**7.1.1 Přehled atributů**

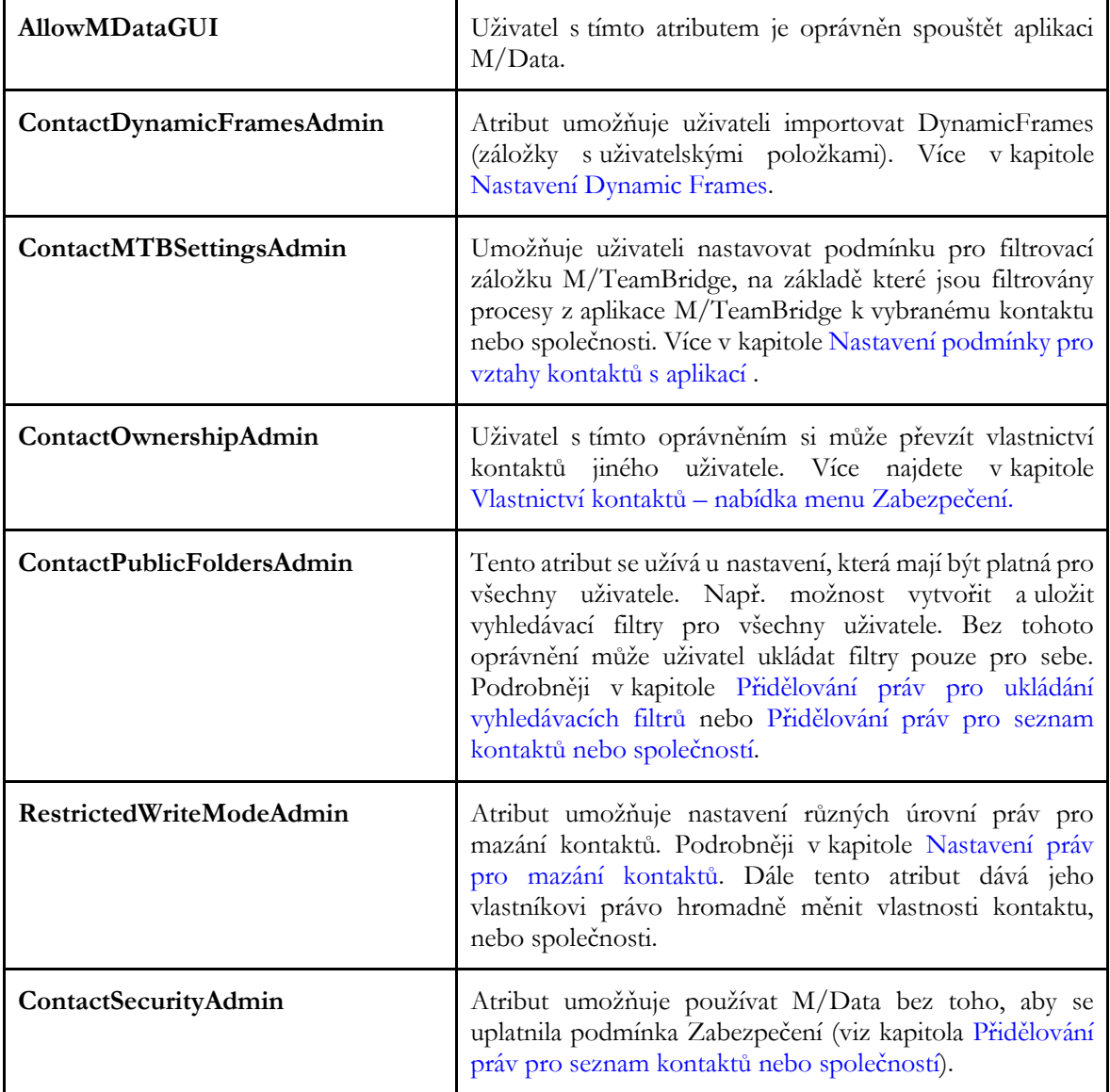

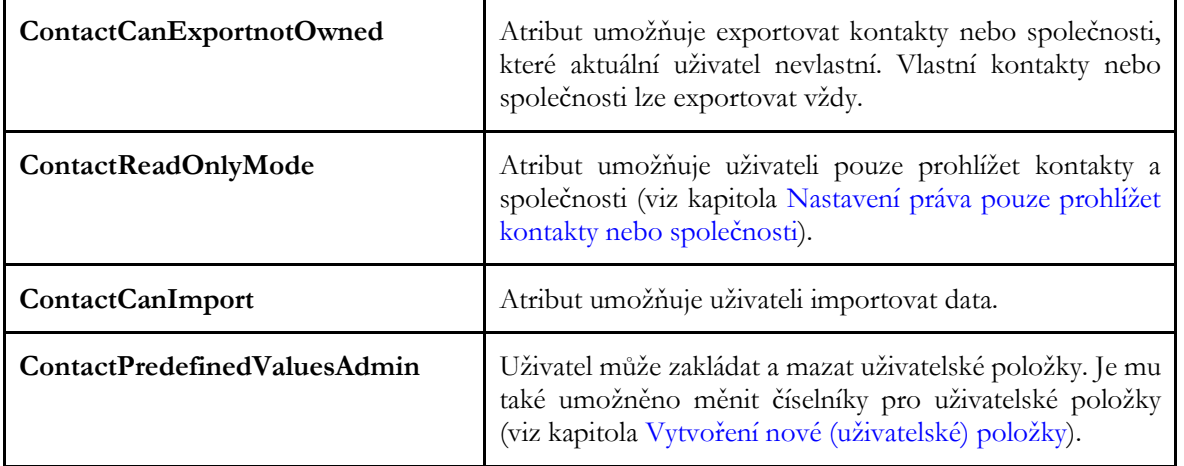

## <span id="page-36-0"></span>**7.2 Vytvoření nové (uživatelské) položky**

Pokud v dialogu KONTAKT nebo SPOLEČNOST postrádáte jakoukoliv položku, je možné ji vytvořit, máte-li k tomu přidělené právo (atribut ContactPredefinedValuesAdmin nastaven na True).

#### **Pro vytvoření nové položky:**

- V nabídce menu NÁSTROJE vyberte možnost SPRÁVA UŽIVATELSKÝCH POLOŽEK. Nejdříve se musíte rozhodnout, na které záložce má být položka vytvořena. Na výběr máte: Kontakt/Společnost/Vztah. (Ve stejném dialogu je možné uživatelskou položku i smazat.)
- Klikněte na tlačítko vyvolní hovou . Zobrazí se následující dialog **Vlastnosti pole** (dostanete se do něj

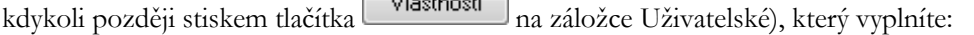

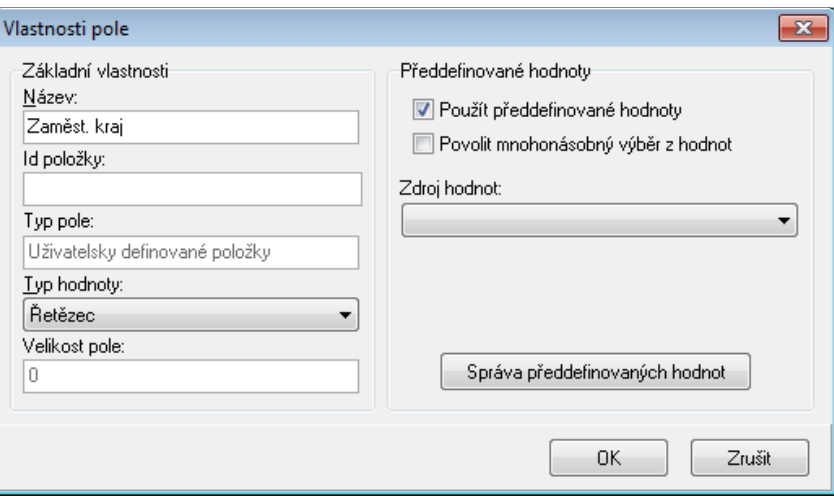

- Můžete si vytvořit pro toto pole předdefinované hodnoty s možností prázdného pole, kam je možné dopsat jakýkoliv text nebo pouze s možností výběru nabízených hodnot jako v tomto případě. Je možné povolit mnohonásobný výběr z těchto hodnot.
- Nejdříve zaškrtněte položku POUŽÍT PŘEDDEFINOVANÉ HODNOTY a klikněte na tlačítko Správa předdefinovaných hodnot . Zobrazí se následující dialog:

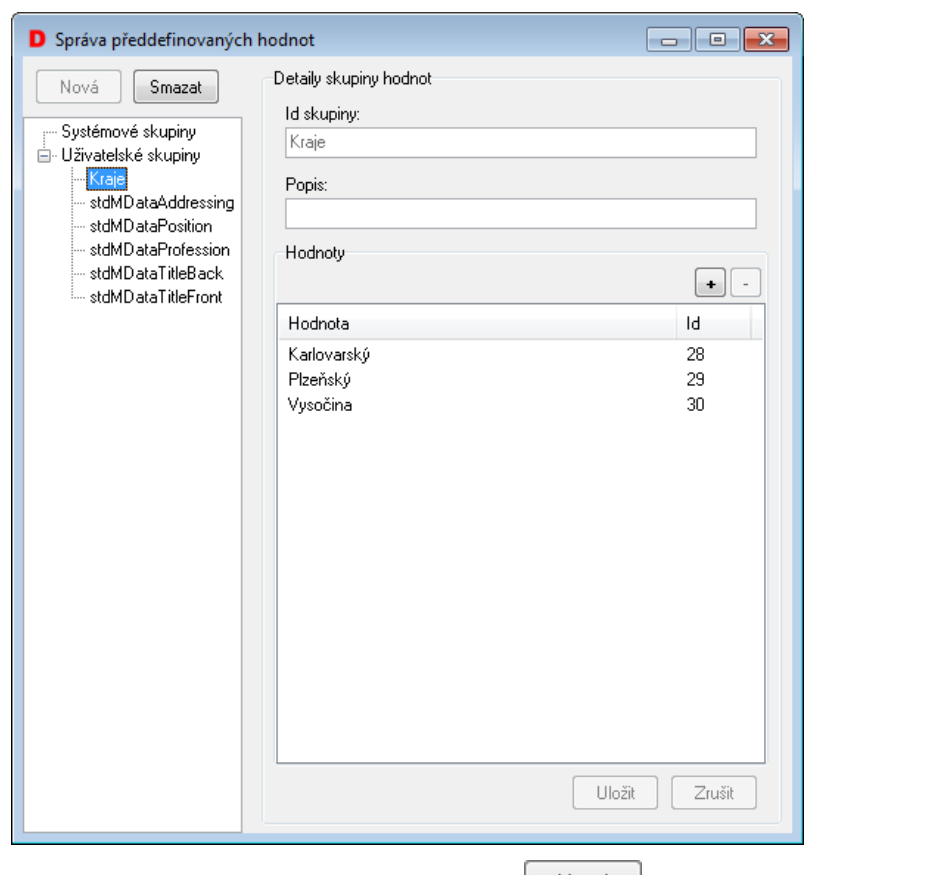

- Pro definici hodnot klikněte na tlačítko Mová Rupinu pojmenujte a v části HODNOTY nadefinujte jednotlivé hodnoty skupiny. Po dokončení klikněte na tlačítko Uložit
- Po uložení bude této položce automaticky přiděleno ID. To zjistíte označením položky v dialogu NASTAVENÍ ZOBRAZENÍ a kliknutím na tlačítko **Wlastnosti** (ID potřebujete např. pro definici atributů a práv v aplikaci User).
- Pokud již není v databázi pro novou položku místo, program databázi automaticky rozšíří. Před tím je však administrátor vyzván, aby zadal velikost položky. Doporučujeme velikost nové položky nastavit na co nejmenší. Čím větší položku vytvoříte, tím pomaleji bude celý systém fungovat.
- Přidaná položka se objeví v dialogu KONTAKT nebo SPOLEČNOST na záložce UŽIVATELSKÉ. Tlačítkem <u>vlastnosti v pravém dolním rohu lze vyvolat stejný dialog Vlastnosti pole</u> jako z dialogu NASTAVENÍ ZOBRAZENÍ.

## <span id="page-37-0"></span>**7.3 Správa předdefinovaných hodnot**

Výše zobrazené okno lze vyvolat též z menu NÁSTROJE/SPRÁVA PŘEDDEFINOVANÝCH HODNOT (pokud k tomu máte právo – atribut ContactPredefinedValuesAdmin nastaven na True) a použít např. pro úpravu hodnot v rozbalovacích nabídkách při vytváření a změnách kontaktů nebo společností. Nabídky jsou uloženy ve skupinách se standardními názvy:

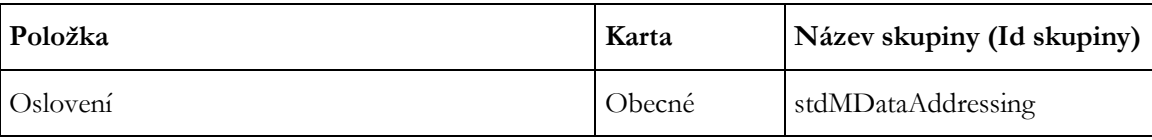

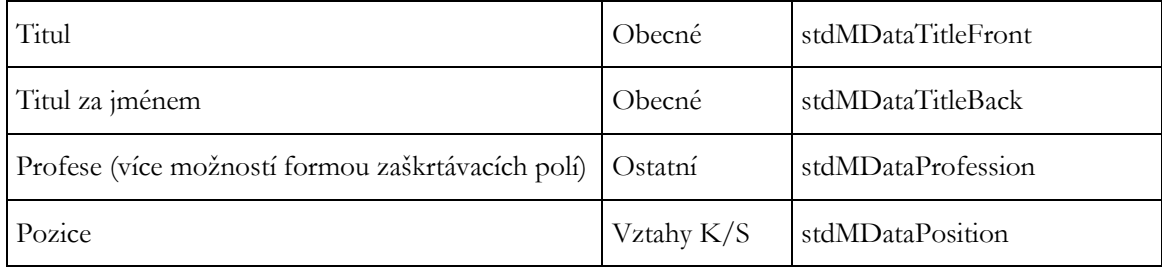

Pro definici hodnot klikněte na tlačítko **Nová** . Skupinu pojmenujte a v části HODNOTY nadefinujte jednotlivé hodnoty skupiny. Pokud chcete pouze provádět změny, vyberte skupinu ve stromu skupin v levé části okna.

Pro přidání hodnoty do příslušné skupiny stiskněte tlačítko + vpravo nahoře nad polem hodnot. Do editačního pole zadejte hodnotu a potvrďte <**Enter**>.

Pro odebrání hodnoty ze seznamu musíte nejprve vyvolat editační pole hodnoty (vybráním a kliknutím levým

tlačítkem myši), smazat hodnotu, potvrdit <**Enter**> a teprve prázdný řádek odebrat tlačítkem .

Po dokončení klikněte na tlačítko **Uložit** 

## <span id="page-38-0"></span>**7.4 Nastavení Dynamic Frames**

Funkce umožňuje přidávat záložky do dialogu pro vytváření kontaktu nebo společnosti. Záložka musí být vytvořena na zakázku společností KadeL Data servis, pomocí této možnosti ji lze do aplikace M/Data importovat.

V menu NÁSTROJE položka NASTAVENÍ DynamicFrames vyvolá dialog:

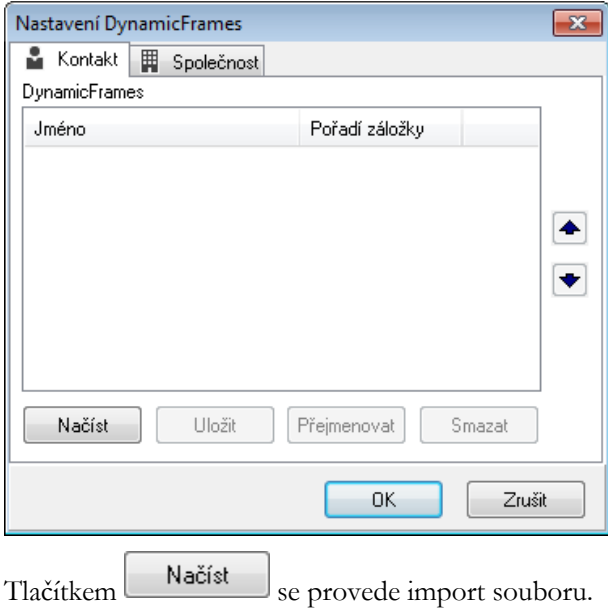

## <span id="page-39-0"></span>**7.5 Hromadná změna údajů**

Tato funkce umožňuje hromadně změnit jednu vlastnost u vybrané skupiny kontaktů. Je možné měnit jak standardní vlastnosti, tak uživatelsky definované. Např. dle následujícího obrázku bude všem vyfiltrovaným společnostem nastavena vlastnost "Společnost stát" na hodnotu "ČR".

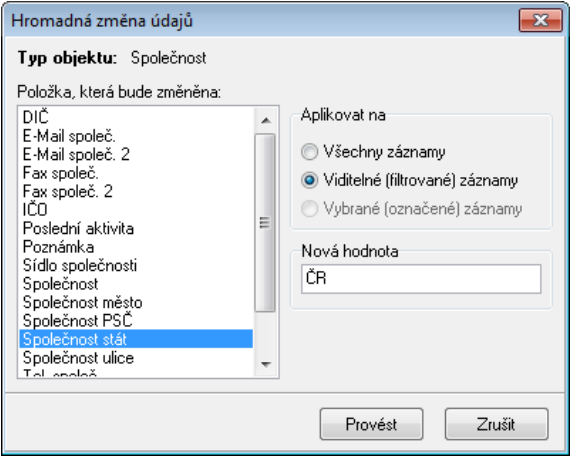

<span id="page-39-1"></span>Provádět hromadné operace může pouze uživatel s atributem RestrictedWriteModAdmin.

## **7.6 Nastavení podmínky pro vztahy kontaktů s aplikací Workflow Manager**

V dialogu Nastavení Workflow Manager nastaví administrátor (nebo uživatel s nastaveným atributem **ContactMTBSettingsAdmin**) podmínku, podle které budou jednotlivým uživatelům filtrovány procesy. Nastavení se poté projeví u všech uživatelů. Díky tomuto nastavení si může uživatel prohlédnout u každého kontaktu související procesy z aplikace Workflow Manager.

Nejdříve je nutné zvolit kritérium, podle kterého budou procesy do aplikace CRM filtrovány.

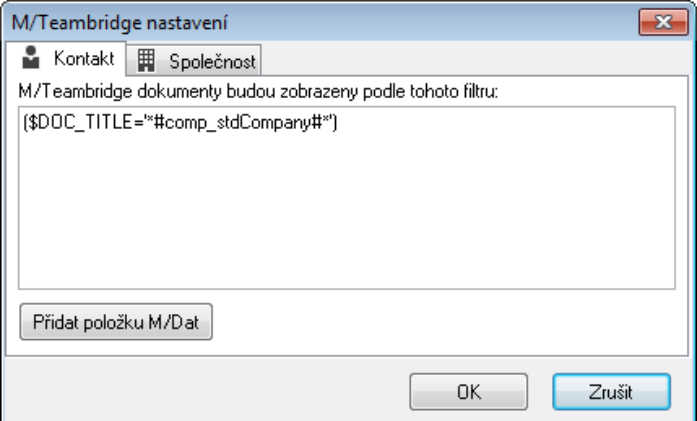

Pokud najedete myší do pole pro zadání podmínky, zobrazí se nápověda s tvarem podmínky. Na obrázku výše vidíte podmínku pro filtrování procesů, v jejichž názvu je obsažen název dané společnosti.

Nejjednodušším způsobem pro zadání podmínky je vytvoření požadovaného filtru ve Workflow Manager:

• Ve Workflow Manager z nabídky menu NÁSTROJE vyberte možnost NASTAVIT FILTR.

- Na záložce OBECNÉ zadejte do pole NÁZEV jakýkoliv název společnosti, všechna ostatní pole musí být prázdná.
- Přepněte se na záložku FILTROVACÍ PODMÍNKA. Vidíte zde zadanou podmínku, v tomto případě byla zadána společnost kadel:

O Obecné Rozšířené Kritéria Filtrovací podmínka (\$DOC\_TITLE="\*KadeL\*")

- Podmínku zkopírujte do schránky.
- Spusťte M/Data, z nabídky menu NASTAVENÍ vyberte možnost NASTAVENÍ M/TEAMBRIDGE a do pole vložte zkopírovanou podmínku. V tomto případě by se ke každému kontaktu vyfiltrovaly procesy společnosti KadeL Data servis. Proto je nutné nahradit název za obecný název ID položky společnost.
- Vymažte název společnosti uvnitř závorky a klikněte myší dovnitř mezi závorky a hvězdičky. Použijte tlačítko **Fřidat položku M/Dat** a z nabídky vyberte položku SPOLEČNOST. Do závorek se mezi

hvězdičky vloží ID název společnosti ohraničený z obou stran symbolem mřížky. Správné znění podmínky: **(\$DOC\_TITLE='\*#comp\_stdCompany#\*')**.

## <span id="page-40-0"></span>**7.7 Nastavení aktivit**

V hlavním menu aplikace CRM NÁSTROJE/NASTAVENÍ AKTIVIT stanovíte pro uživatele typy procesů, které smí zakládat ve Workflow Manager z prostředí CRM.

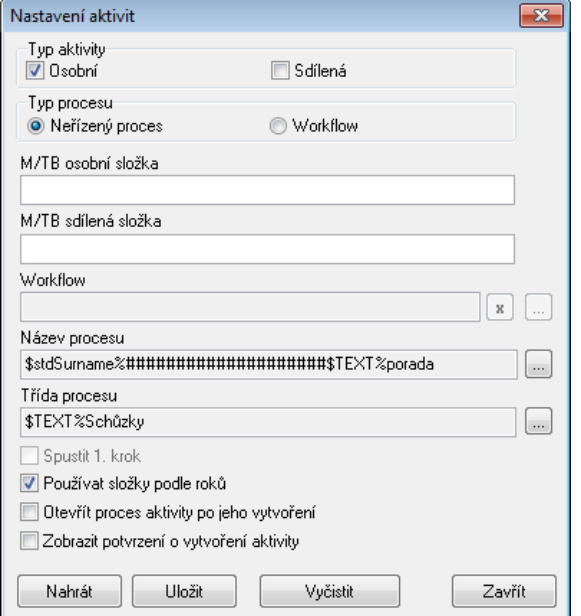

- **Typ aktivity:** Určení, zda bude proces v osobní nebo sdílené složce.
- **Typ procesu:** Bude se jednat o neřízený proces (workgroup) nebo proces s workflow (řízený).
- **Osobní složka:** Název složky je možné zadávat včetně podsložek, oddělovačem je zpětné lomítko (**\**). V případě sdílených složek je musí administrátor předem vytvořit a přidělit k nim příslušná oprávnění uživatelům. V osobních se vytvoří automaticky.
- Workflow: Nelze přímo vyplnit, ale vybrat tlačítkem ma konci pole z dostupných workflow, případně vymazat vložený název tlačítkem  $\mathbf{x}$
- Název procesu: Nelze přímo vyplnit. Tlačítkem na konci pole se otevře Editor výrazů,

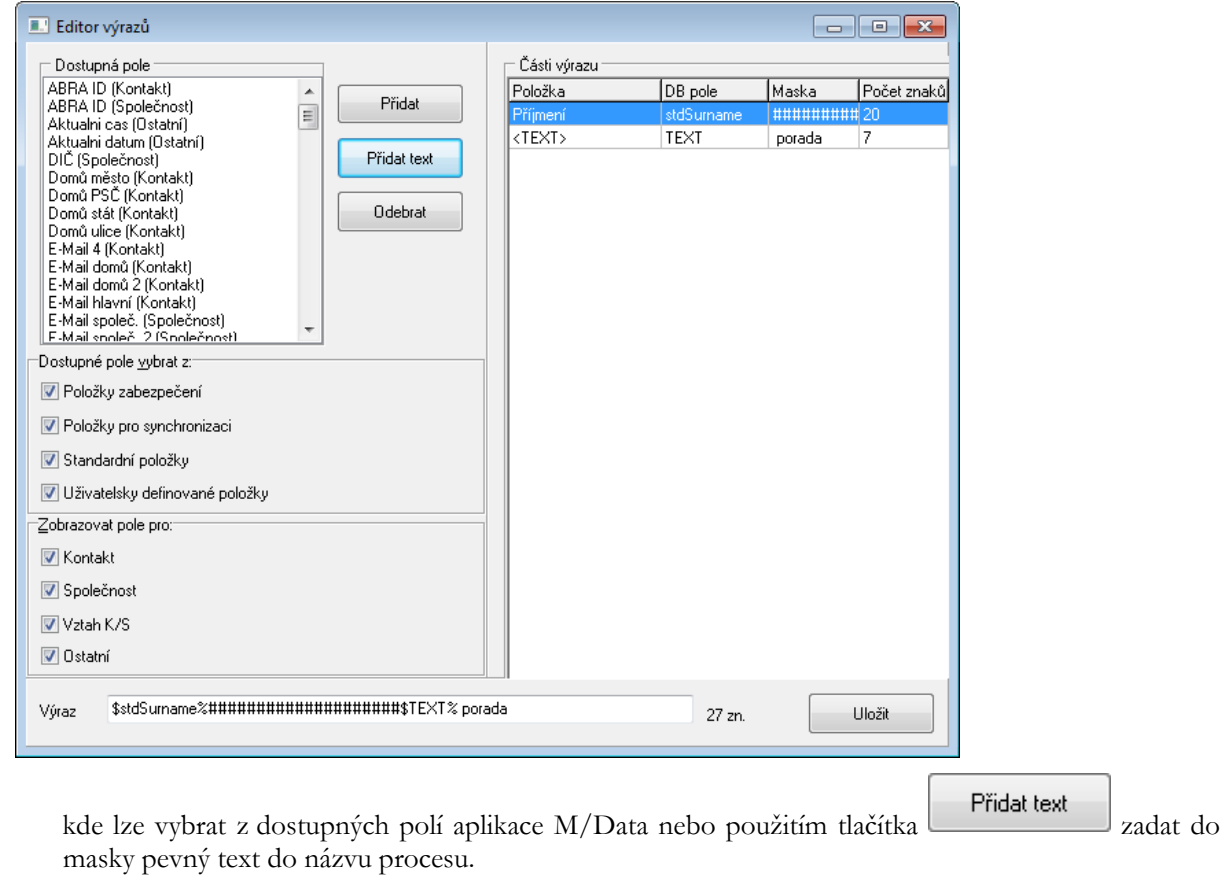

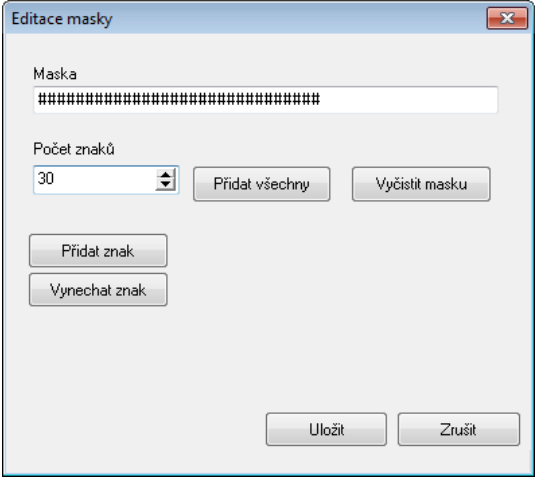

Lze přidat více polí a textů. Výsledný tvar a délka názvu je vidět na spodním okraji okna Editoru výrazů.

**Poznámka:** U procesů s workflow obvykle není nutné název procesu předem zadávat, je vytvořen automaticky při běhu workflow.

- **Třída procesu:** Stejný postup jako u názvu procesu.
- **Zaškrtávací políčka:** 
	- o Dostupné jen pro volbu workflow, standardně zaškrtnuto.
- o Možnost třídit procesy dle roků do složek.
- o Po vytvoření se proces ihned otevře v prostředí M/Teambridge.
- o Možnost zobrazení potvrzení o vytvoření aktivity.
- **Tlačítko W**yčistit pro rychlé smazání všech hodnot.

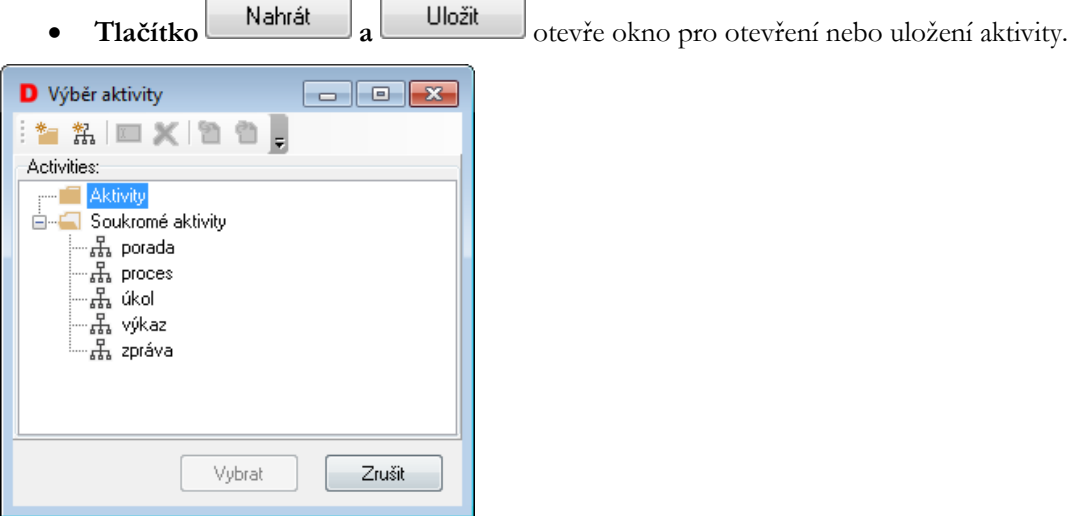

**Poznámka:** V případě, že je nastavena sdílená aktivita, musí administrátor nejprve vytvořit v M/Teambridge ve sdílených složkách požadované podsložky a přidělit k nim oprávnění. Uživatelé, kteří nemají právo zápisu do sdílené složky, nemohou aktivity v této složce zakládat. Pozor také na to, že aktivity jsou ke kontaktům nebo společnostem přiřazovány na základě nastavení v menu NÁSTROJE/NASTAVENÍ M/TEAMBRIDGE a nikoli podle toho, kde byly založeny.

## <span id="page-42-0"></span>**7.8 Export kontaktů nebo společností z CRM**

Exportovat vlastní kontakty nebo společnosti může uživatel bez omezení, ostatní pouze má-li nastaven atribut **ContactCanExportNotOwned** na True. Výsledkem je soubor s příponou .csv, který lze použít pro import dat např. do MS Outlook.

- Z menu SOUBOR vyberte možnost EXPORT
- Dále postupujte dle průvodce exportu.

#### <span id="page-42-1"></span>**7.8.1 Mapování exportu**

• Pokud přiřazení položek z aplikace M/Data a výsledného souboru není jednoznačné a chcete přiřadit položky sami, stiskněte Mapování (např. položce Pozice v aplikaci M/Data chceme přiřadit položku Funkce v MS Outlook).

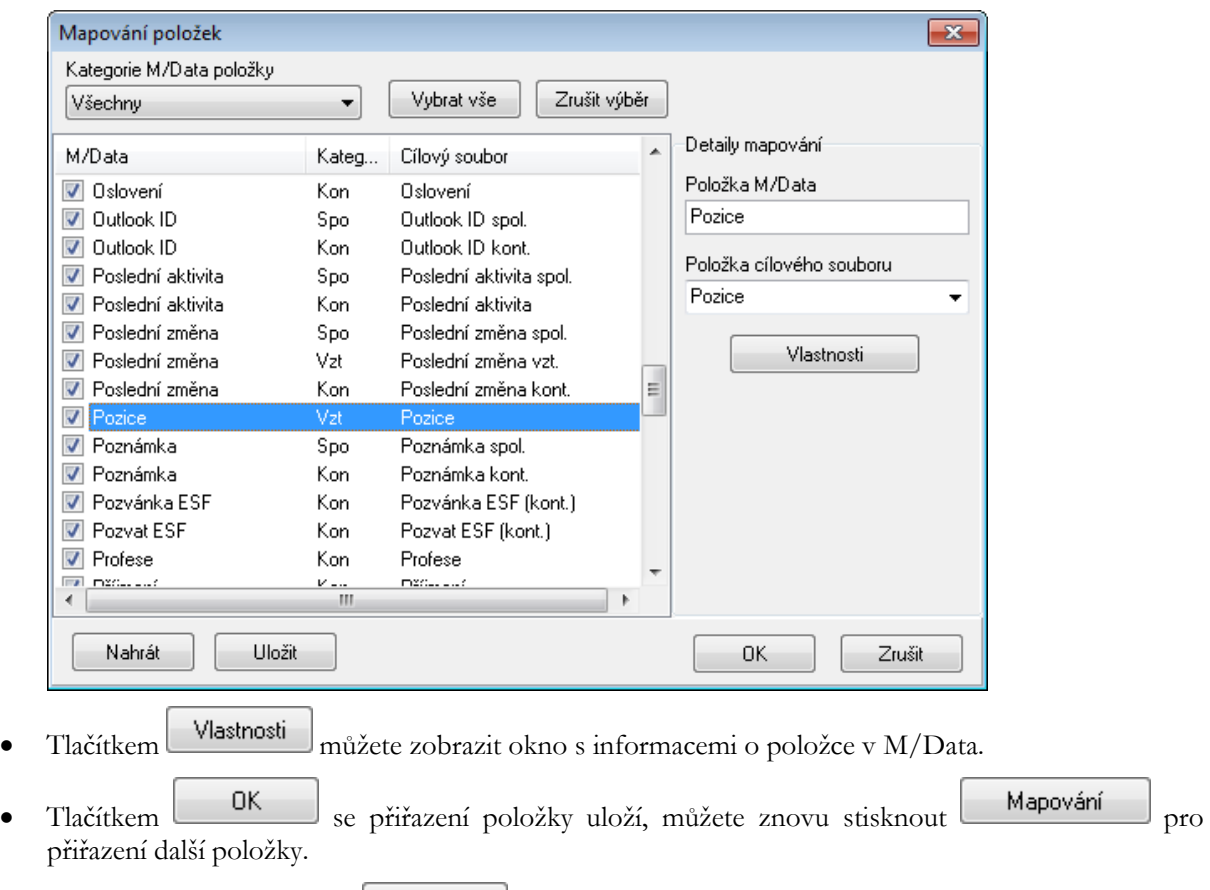

- Mapování si můžete uložit do složek Outlook (pouze s oprávněním) a Soukromé filtry (běžný uživatel), ve kterých si můžete vytvořit další složky pomocí kontextové nabídky. Pro příští Nahrát použití vyvoláte uložené mapování tlačítkem
- Po ukončení přiřazování položek stiskněte tlačítko **Exportovat** . Export lze přerušit příslušným tlačítkem.
- V poli pro text bude zobrazeno hlášení o výsledku exportu.

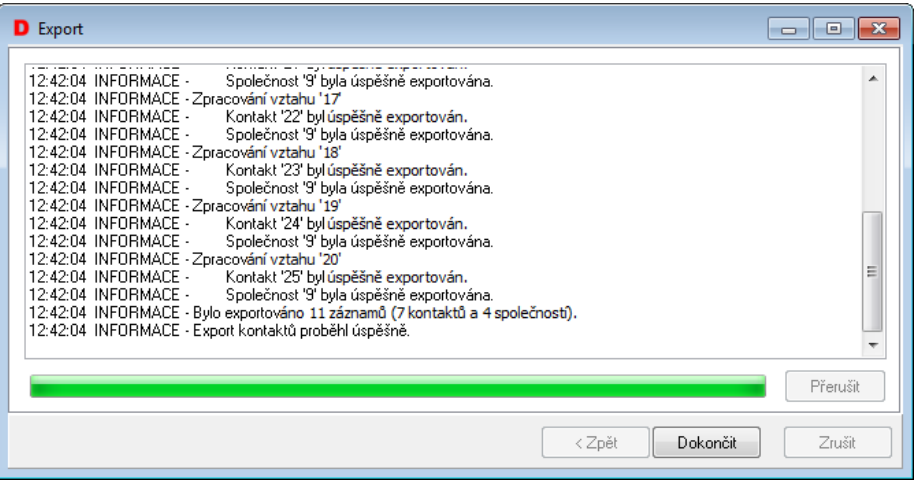

## <span id="page-44-0"></span>**7.9 Import dat do CRM**

Importovat data do kontaktů nebo společností v M/Data můžete, pokud máte nastaven atribut **ContactCanImport** na True, z aplikací MS Outlook (ve formátu .csv) nebo K/Data.

- Exportujte data, která budete importovat do programu M/Data
- Spusťte M/Data a z nabídky menu SOUBOR vyberte možnost IMPORT a postupujte dle pomocníka importu.
- Pokud budete upozorněni, že není správně nastaveno mapování, stiskněte tlačítko **Mapování** namapujte položky ručně. Termín mapování označuje vazbu mezi názvy sloupců zdrojových dat a názvy sloupců aplikace M/Data. Např. pokud importujete kontakty z anglické verze MS Outlook, tak sloupec pro křestní jméno se jmenuje "First name" v aplikaci MS Outlook a v aplikaci M/Data se stejný sloupec jmenuje "Křestní jméno".

#### <span id="page-44-1"></span>**7.9.1 Mapování importu**

- Pokud chcete položky přiřadit sami, klikněte na tlačítko **Mapování** a porovnejte v tabulce jednotlivé položky. Pokud některá z potřebných položek v M/Data chybí, vytvořte ji pomocí tlačítka Vytvořit položku (viz kapitola [Vytvoření nové \(uživatelské\) položky](#page-36-0)).
- Označte chybějící hodnotu a vyhledejte patřičnou položku, kterou jste vytvořili pro M/Data

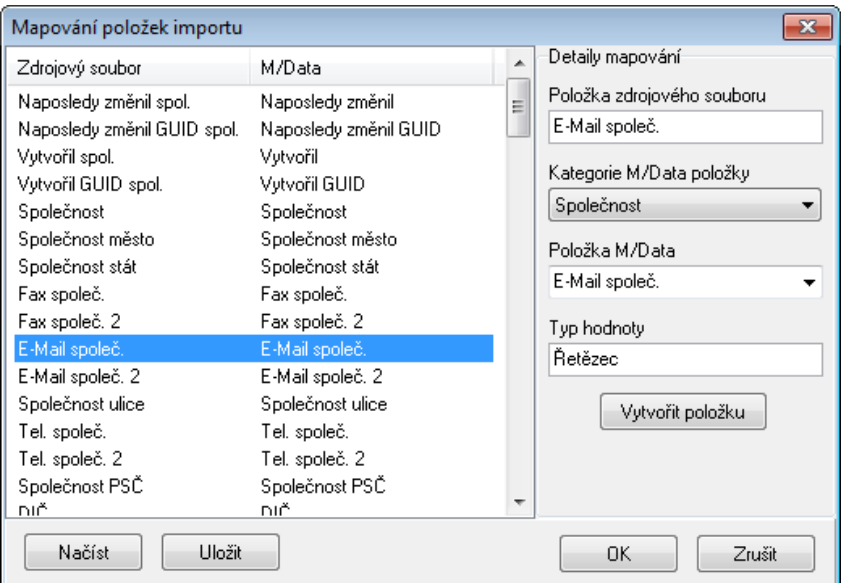

- Typ hodnoty se doplní automaticky. Stejně postupujte u dalších chybějících položek.
- Lze měnit i mapování standardních položek kromě Kategorie, která je složeným typem.
- Mapování si můžete uložit do složek Outlook (pouze s oprávněním) a Soukromé filtry (běžný uživatel), ve kterých si můžete vytvořit další složky pomocí kontextové nabídky. Pro příští Načíst použití vyvoláte uložené mapování tlačítkem
- Po dokončení mapování pokračujte. Po zobrazení dialogu pro výběr možností slučování importovaných kontaktů s již existujícími:

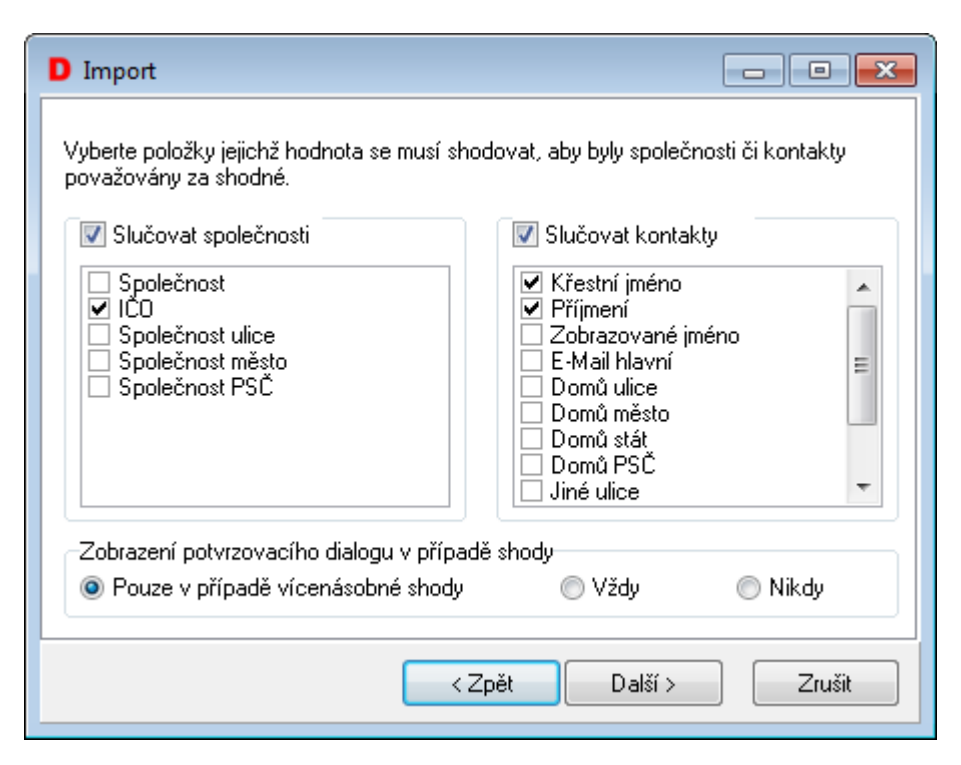

- Podrobný popis k volbám ve spodní části dialogu se zobrazí, pokud na položku najedete kurzorem myši. V následujícím dialogu klikněte na **Importovat**
- Chybnou hodnotu lze změnit nebo přeskočit v chybovém dialogu:

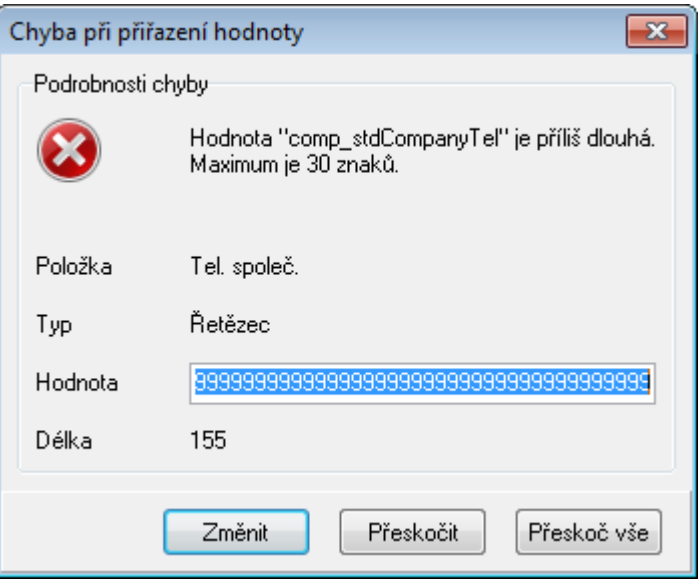

• Po dokončení vidíte dole v okně poznámku o výsledku importu:

<span id="page-45-0"></span>13:05:15 INFORMACE - Import kontaktů proběhl úspěšně.

## **7.10 Přidělování práv pro seznam kontaktů nebo společností**

Administrátor přiděluje práva v aplikaci M/User.

- Klikněte na ikonu pro vytváření rolí <sup>夏</sup>
- Vytvořte složku M/Data, v ní podsložku Security s podsložkami Company a Contact, pokud již nejsou vytvořeny. Role mohou být uloženy pouze ve složce M/Data v podsložkách Contact pro kontakt nebo Company pro společnost:

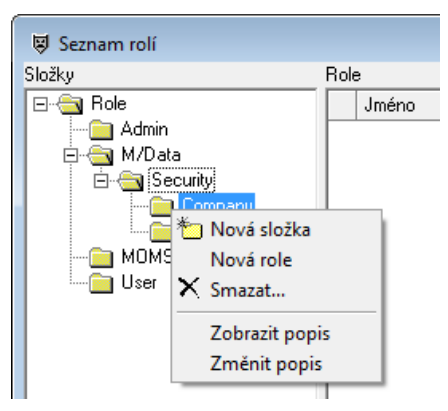

- Vytvořte novou roli a vhodně ji pojmenujte, v tomto případě vytvoříme roli pro každý kraj. Cílem je, aby uživatel viděl ve svém seznamu všechny kontakty kraje, ve kterém se nachází pobočka, kde je zaměstnán. Navíc vidí vždy všechny ty kontakty, které do systému sám zadá a nebyly mu odebrány administrátorem (např. z důvodu zařazení k jinému kraji).
- Vytvořte vhodné atributy kliknutím na ikonu pro tvorbu atributů  $\frac{1}{\sqrt{1-\epsilon}}$
- Název atributu doplňte podle ID položky, pro kterou bude atribut vytvořen. V tomto případě jde o položku Kraj. ID zjistíte v aplikaci M/Data v dialogu NASTAVENÍ ZOBRAZENÍ z nabídky menu

ZOBRAZENÍ. Položku označte v seznamu dostupných položek a kliknutím na tlačítko  $\Box$  se zobrazí všechny administrátorem zadané informace a automaticky generované ID.

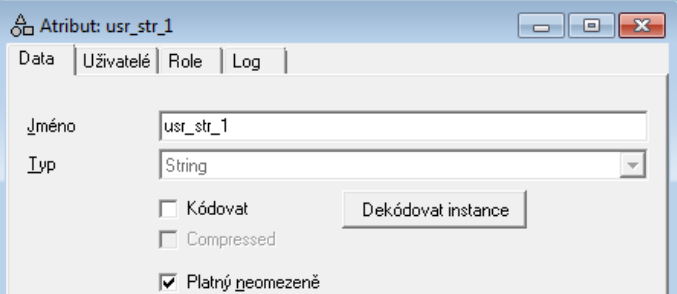

- Pro lepší přehlednost můžete do popisu atributu zadat srozumitelný název nebo popis, aby bylo na ŪΚ první pohled jasné, k jakému účelu byl atribut vytvořen. Po zadání potvrďte tlačítko
- Vraťte se k dříve vytvořené roli, otevřete ji a na záložce ATRIBUTY přidejte prostřednictvím tlačítka Přidat 张 právě vytvořený atribut.

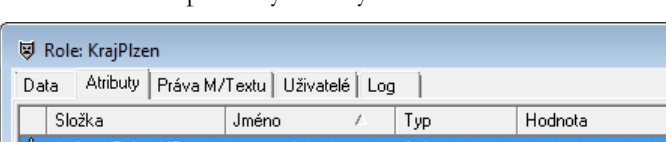

│ <mark>| 8</mark>→ Atributy.Práva.MData

• U atributu klikněte do pole hodnota a do dialogu zadejte správnou hodnotu atributu pro danou roli. V tomto případě se jedná o Plzeňský kraj, hodnota atributu (v dialogu Kontakt jde o pole Kraj) bude tedy Plzeňský.

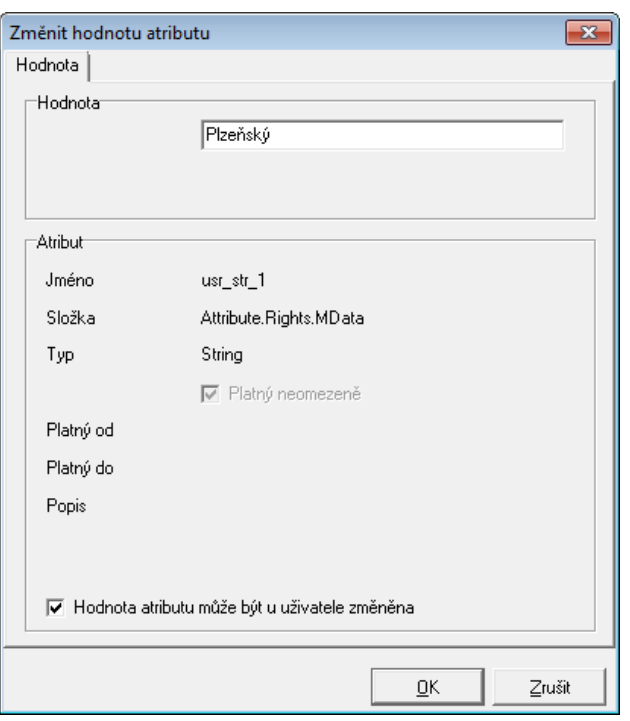

• Poté již jen na záložce UŽIVATELÉ přidejte uživatele, kterých se bude toto omezení týkat. V tomto případě by šlo o zaměstnance pobočky Plzeňského kraje, kteří by měli po přidělení role v seznamu kontaktů přístup pouze ke kontaktům tohoto kraje.

Data | Atributu | Práva M/Textu | Uživatelé | Log | |

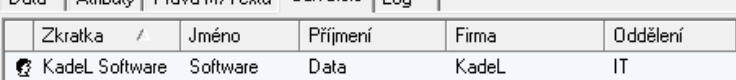

- Přidáním dalších atributů k roli můžete roli ještě dále omezit, např. někteří uživatelé by viděli pouze kontakty určitých společností. Mezi jednotlivými atributy v rámci role je vždy logický operátor AND, tzn. pro zobrazení kontaktu musí být splněny všechny podmínky zároveň.
- Pokud existuje aspoň jedna role s prefixem (cestou) Templates.M/Data.Security.Contact nebo Templates.M/Data.Security.Company, zapne se hlídání Zabezpečení (Security). Pokud pro uživatele nevyplývá z role žádné právo, vidí pouze svoje kontakty.
- Pokud bude mít uživatel nastaven atribut **ContactSecurityAdmin**, nebude nastavením Security omezován.
- Ve stavové liště je položka Zabezpečení (Security). Poklepáním na ni se zobrazí text popisující, jaký filtr je pomocí zabezpečení přidáván (není-li žádný nadefinován a přesto je zabezpečení zapnuto, je filtr nastaven na VYTVOŘIL = AKTUÁLNÍ UŽIVATEL). Textový popis filtru je stejný jako v dialogu nastavení filtru. Příklad:

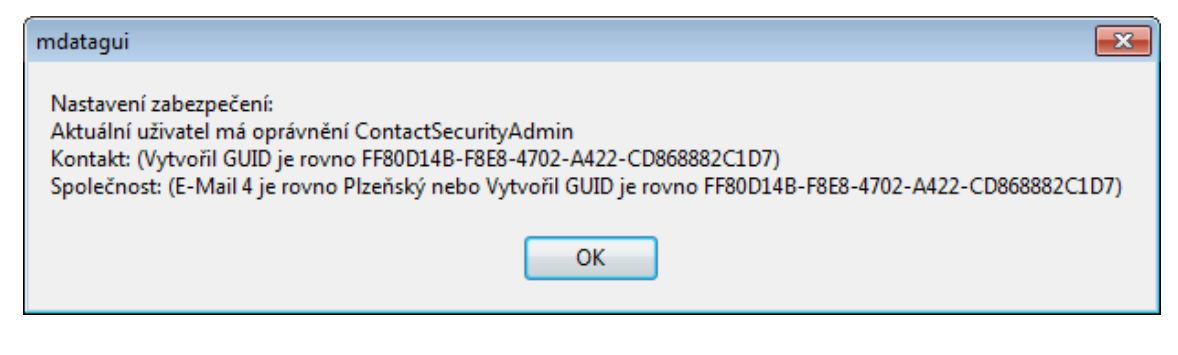

**Poznámka:** Role je také možné kombinovat. Pokud vytvoříte roli pro kontakty jednotlivých krajů, můžete pak například kombinovat pro některé uživatele roli Plzeňského kraje a kraje Praha. Mezi jednotlivými rolemi je logická spojka OR a uživatelé tak budou mít k dispozici kontakty obou krajů.

## <span id="page-48-0"></span>**7.11 Přidělování práv pro ukládání vyhledávacích filtrů**

Administrátor přiděluje práva v aplikaci M/User.

- Otevřete složku uživatele, kterému chcete atribut přidělit.
- Přepněte se na záložku ATRIBUTY a klikněte na tlačítko pro přidání atributu v levém dolním rohu okna Přidat .
- V seznamu atributů vyhledejte složku atributů pro aplikaci M/Data a v ní atribut **ContactPublicFoldersAdmin**, který označíte a potvrdíte tlačítkem **...** IK
- Tento atribut může být také součástí některé administrátorem vytvořené role a poté není nutné přidávat ho každému uživateli jednotlivě.
- U atributu klikněte do pole hodnota a do dialogu zadejte správnou hodnotu atributu pro danou situaci.

## <span id="page-48-1"></span>**7.12 Nastavení práv pro mazání kontaktů**

V aplikaci M/Data je možné upravit nastavení práv pro mazání kontaktů. Při standardním nastavení může jakýkoliv uživatel smazat libovolný kontakt. Právo mazání kontaktů však může být uživatelům omezeno na mazání pouze vlastních kontaktů, tzn. těch, které daný uživatel sám do systému zadal. K tomuto omezení slouží atribut **RestrictedWriteMode**.

Vybraným uživatelům pak může být právo mazání kontaktů opět rozšířeno na všechny kontakty prostřednictvím atributu **RestrictedWriteModeAdmin**.

**Poznámka:** Administrátor přiděluje práva v aplikaci M/User, do které je nutné se přihlásit pod uživatelským jménem MASTER + heslo.

#### <span id="page-48-2"></span>**7.12.1 Omezení práv pro mazání pouze vlastních kontaktů**

- V nabídce menu NASTAVENÍ vyberte možnost SYSTÉMOVÁ NASTAVENÍ.
- Ve složce M/Data/Security nastavte u atributu **RestrictedWriteMode** hodnotu na True.
- Od této chvíle budou omezena práva pro mazání všem uživatelům, mohou tedy mazat pouze vlastní kontakty. Chcete-li některým uživatelům povolit mazání všech kontaktů, postupujte dále.

#### <span id="page-48-3"></span>**7.12.2 Nastavení práv pro mazání všech kontaktů**

- Vyhledejte v aplikaci M/User uživatele, kterému budete práva přidělovat.
- Na záložce ATRIBUTY klikněte na tlačítko pro přidání nového atributu **. P**ridat

• V seznamu dostupných atributů pro M/Data vyberte **RestrictedWriteModeAdmin** a hodnotu nastavte na ANO.

## <span id="page-49-0"></span>**7.13 Nastavení práva pouze prohlížet kontakty nebo společnosti**

Administrátor přiděluje práva v aplikaci M/User.

- Otevřete složku uživatele, kterému chcete atribut přidělit.
- Přepněte se na záložku ATRIBUTY a klikněte na tlačítko pro přidání atributu v levém dolním rohu okna Přidat .
- V seznamu atributů vyhledejte složku atributů pro aplikaci CRM a v ní atribut C**ontactReadOnlyMode**, který označíte a potvrdíte tlačítkem .
- Tento atribut může být také součástí některé administrátorem vytvořené role a poté není nutné přidávat ho každému uživateli jednotlivě.
- Pokud nastavíte v poli Hodnotu "Ano", uživatel nemá možnost provádět jakékoli změny v kontaktech nebo společnostech. Může je pouze prohlížet.

## <span id="page-49-1"></span>**7.14 Vlastnictví kontaktů – nabídka menu Zabezpečení**

Vlastníkem kontaktu je vždy autor kontaktu. V případě nutnosti může administrátor vlastnictví převzít a tím například znemožnit původnímu vlastníkovi mazání kontaktů. Aby bylo možné provádět tato nastavení, musíte mít v aplikaci M/User nastaven atribut **ContactOwnershipAdmin**.

Pro nakládání s vlastnictvím kontaktů slouží nabídka menu ZABEZPEČENÍ:

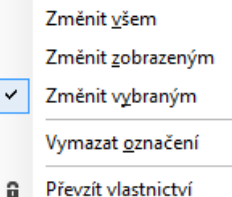

- Předat vlastnictví â
	- První tři možnosti slouží k nastavení, u kterých kontaktů bude měněno vlastnictví. V prvním případě se změní vlastnictví u všech kontaktů, v druhém případě jde o vyfiltrovanou skupinu kontaktů a v posledním případě o jednotlivě označené kontakty.
	- Pomocí možnosti VYMAZAT OZNAČENÍ zrušíte označení kontaktů
	- Prostřednictvím možnosti PŘEVZÍT VLASTNICTVÍ převezmete vlastnictví kontaktů na sebe.
	- Po stisku PŘEDAT VLASTNICTVÍ vyberte nového vlastníka kontaktu ze seznamu:

#### **CRM – Uživatelská příručka Strana 51**

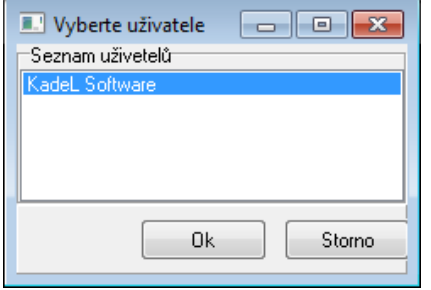

## <span id="page-50-0"></span>**7.15 Otevření spol./kont. z příkazové řádky**

M/Data je možné spustit z příkazové řádky tak, aby se otevřela na nějaké společnosti, nebo kontaktu. Lze využít např. pro otevření společnosti připojené k procesu v M/TB pomocí uživatelské akce v M/TB. Parametry pro otevření M/Data jsou:

- mDataGUI.exe -f:comp:10
- mDataGUI.exe -o:cont:14

kde -o značí otevření společnosti nebo kontaktu a -f pouze výběr v hlavním seznamu programu M/Data. Čísla 10 a 14 v uvedeném příkladu reprezentují ID společnosti nebo kontaktu.